# 指名競争入札 業務フロー

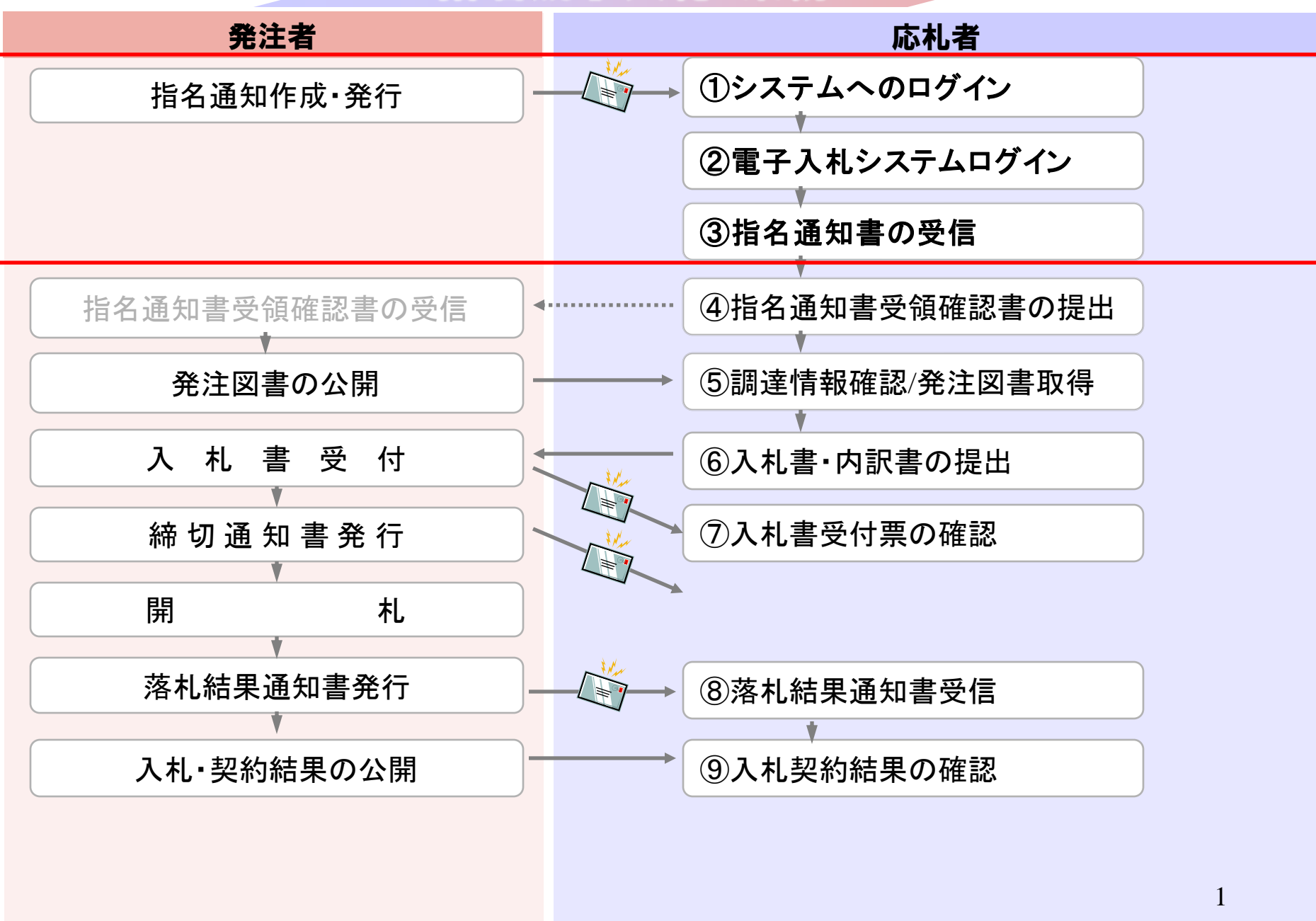

## 発注者様のホームページにアクセスし、 そこにある電子入札システムへのリンクをクリックして 電子入札システムを起動してください。

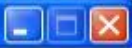

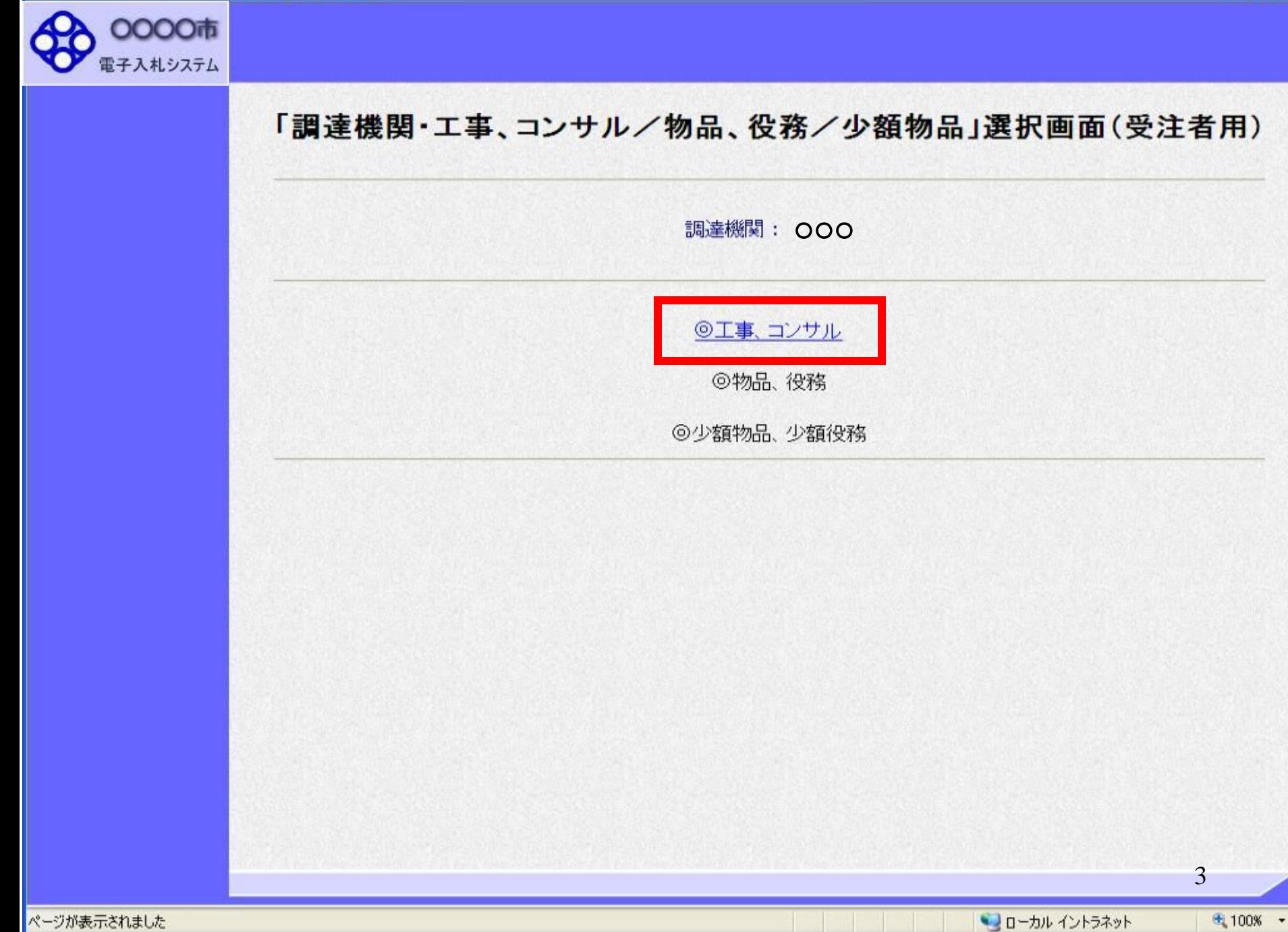

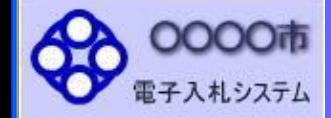

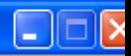

## 「利用者登録/電子入札」選択画面(受注者用)

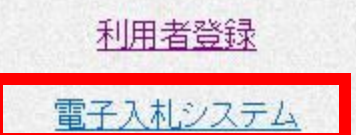

業務実行中は、この画面を閉じないで下さい。<br>業務画面よりも先にこの画面を閉じると、<br>アプリケーションが正常に終了しない場合があります。

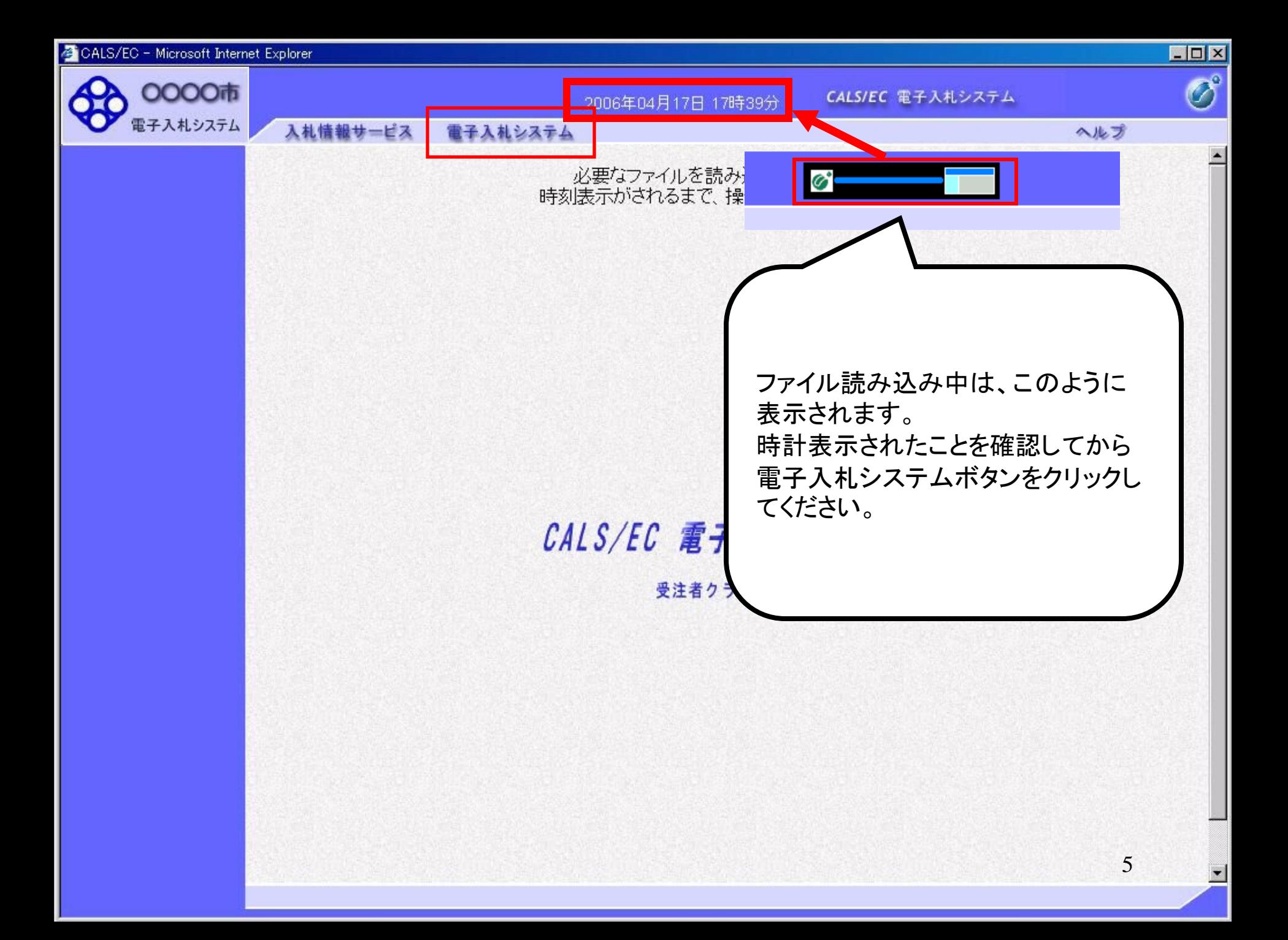

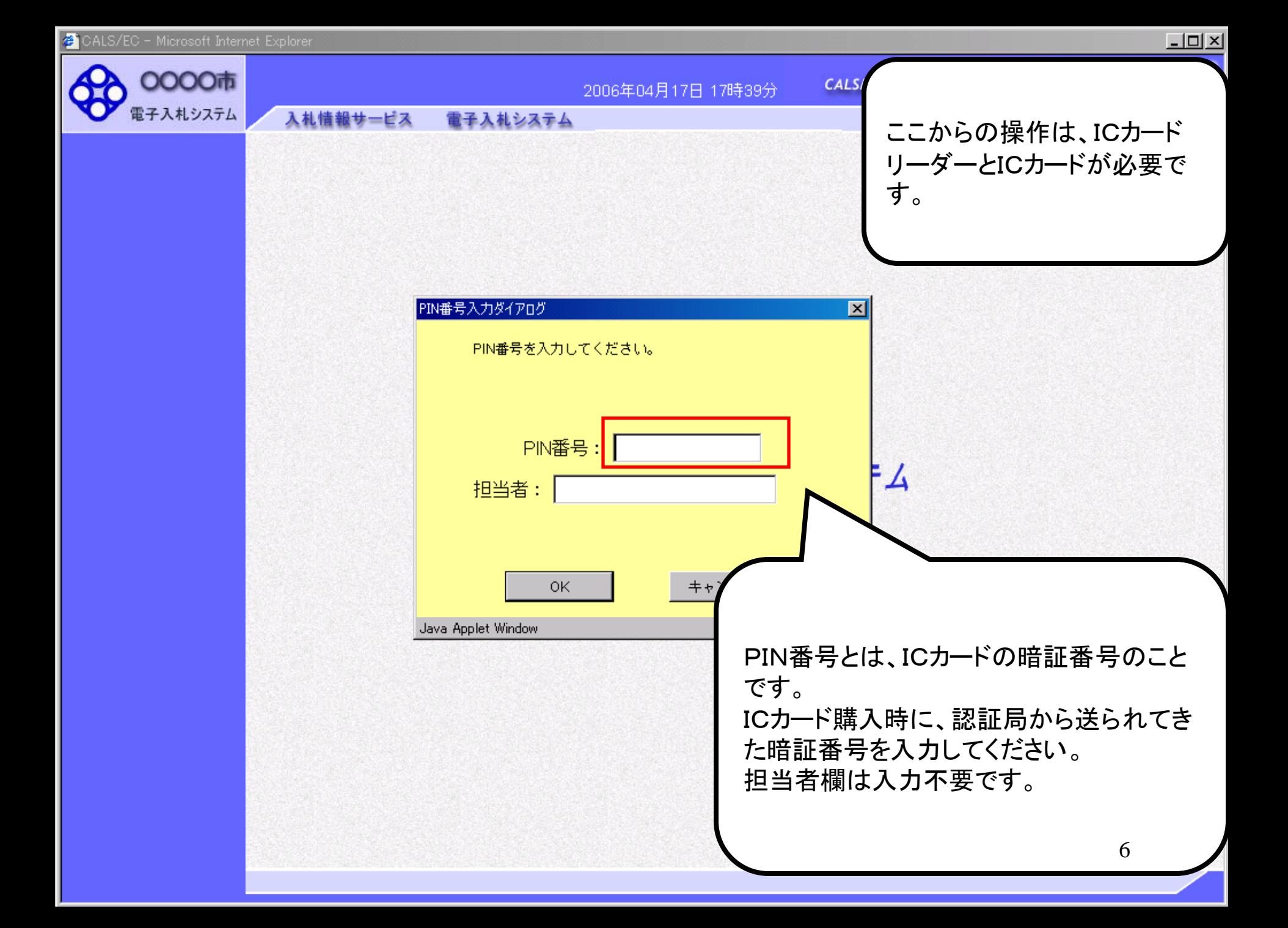

CALS/EC - Microsoft Internet Explorer

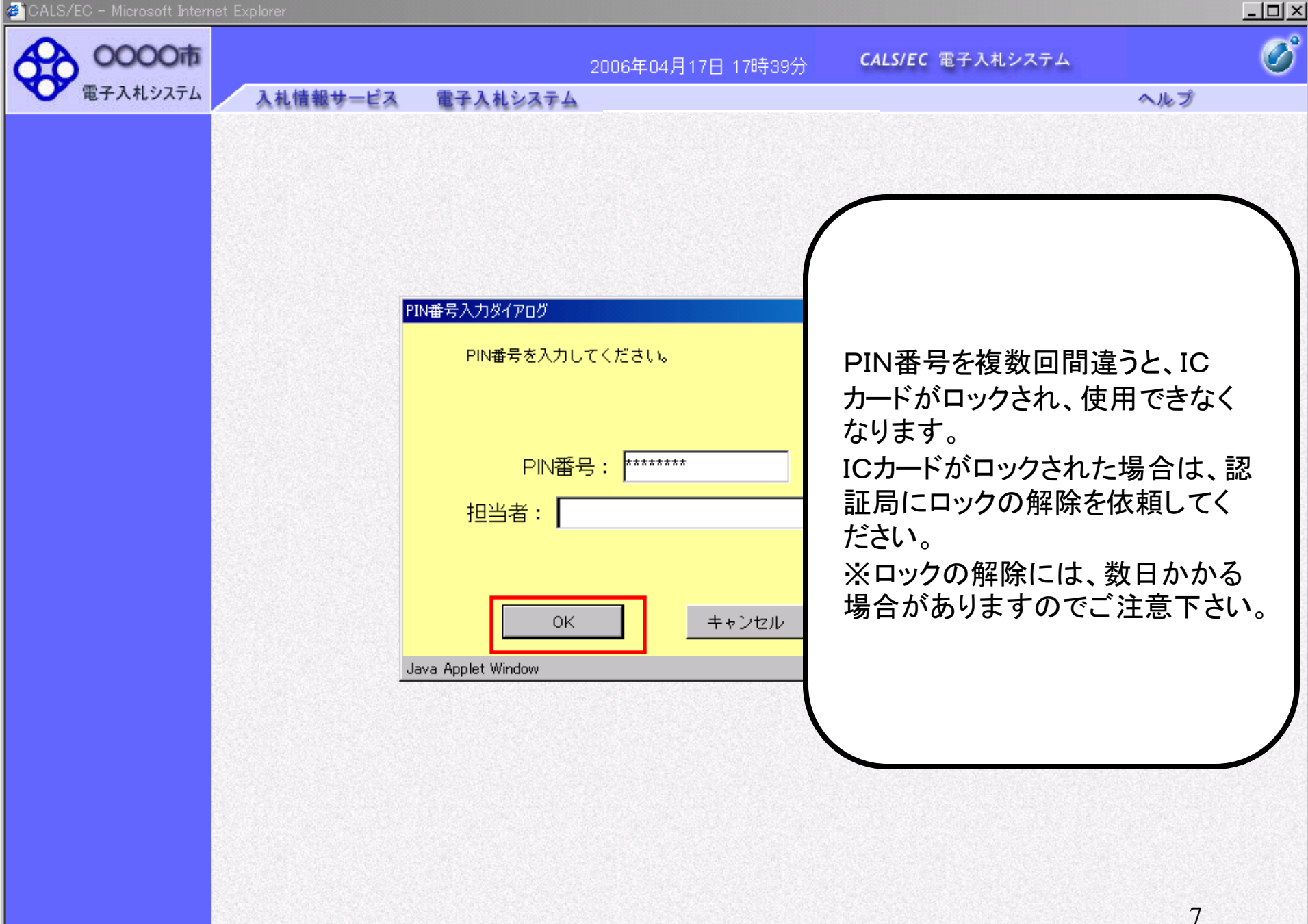

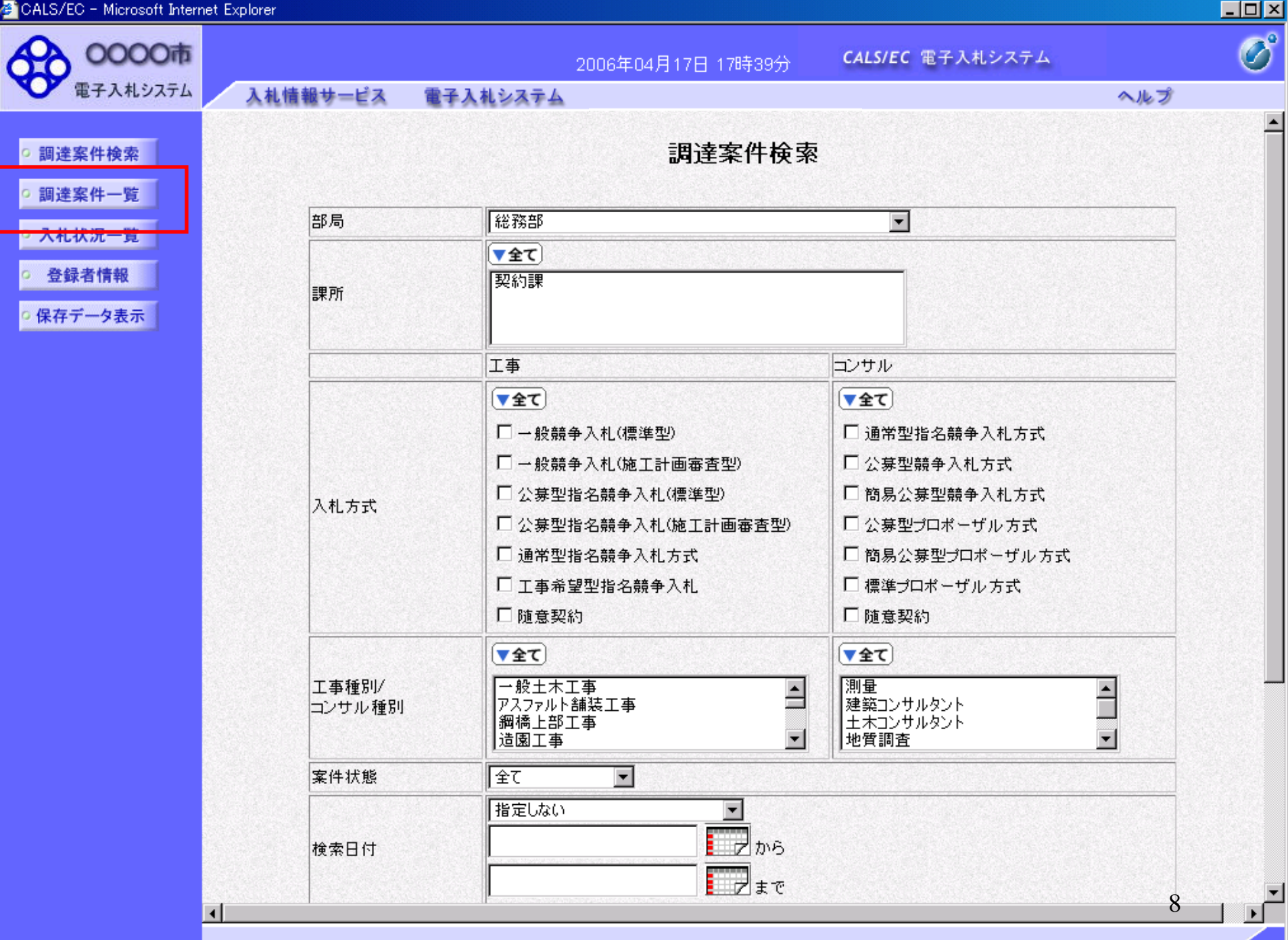

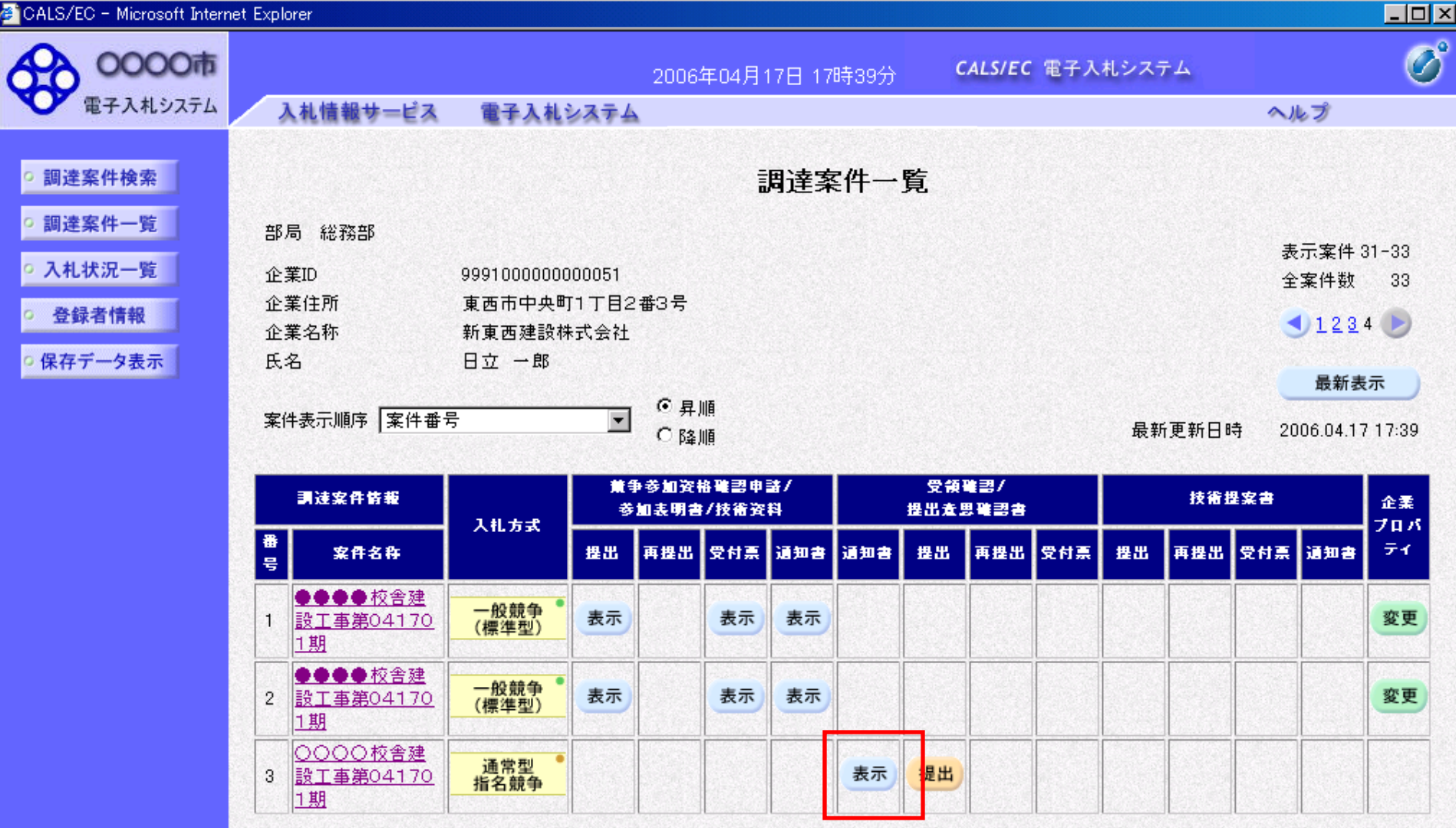

表示案件 31-33

全案件数 33

 $1234$ 

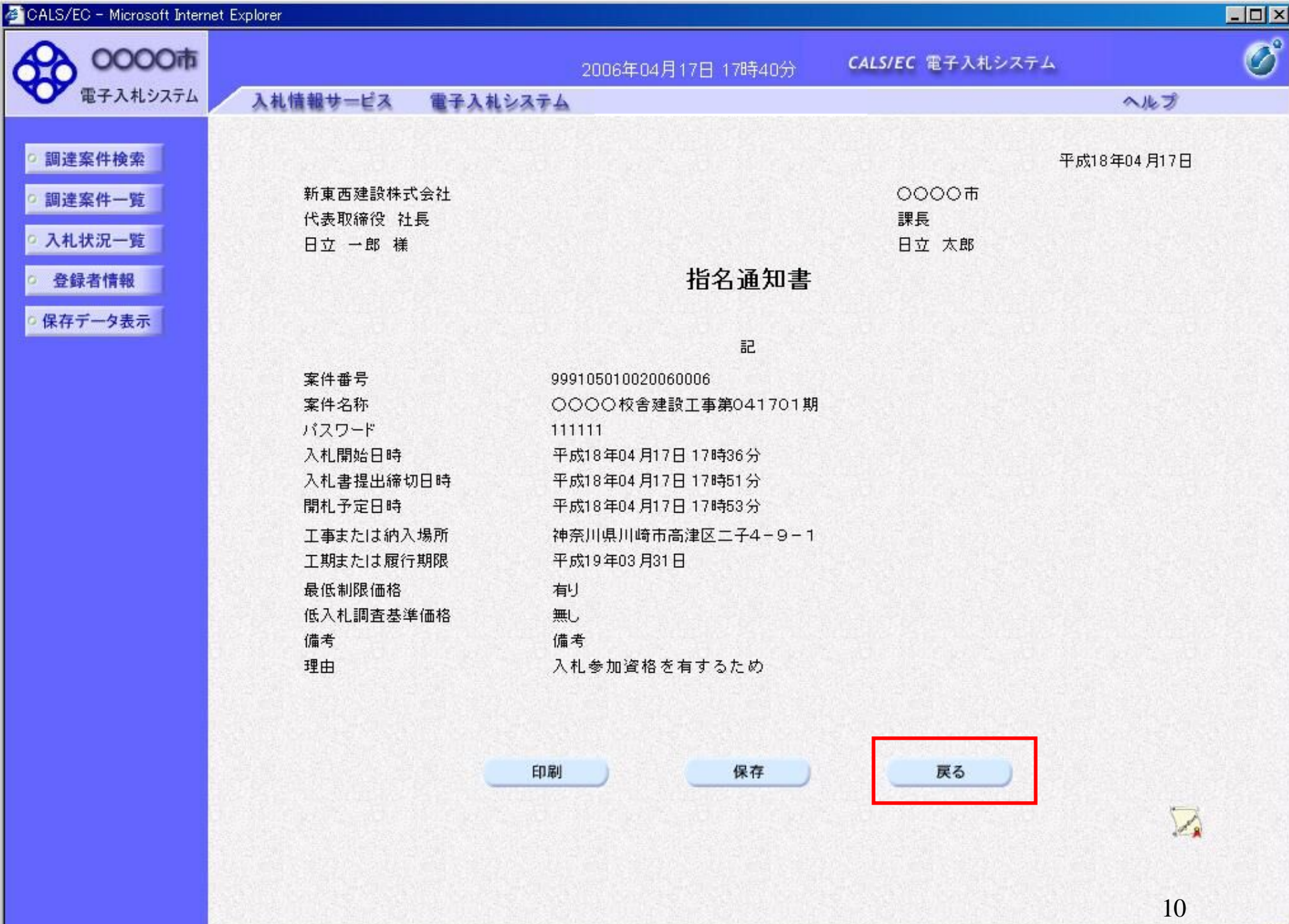

# 指名競争入札 業務フロー

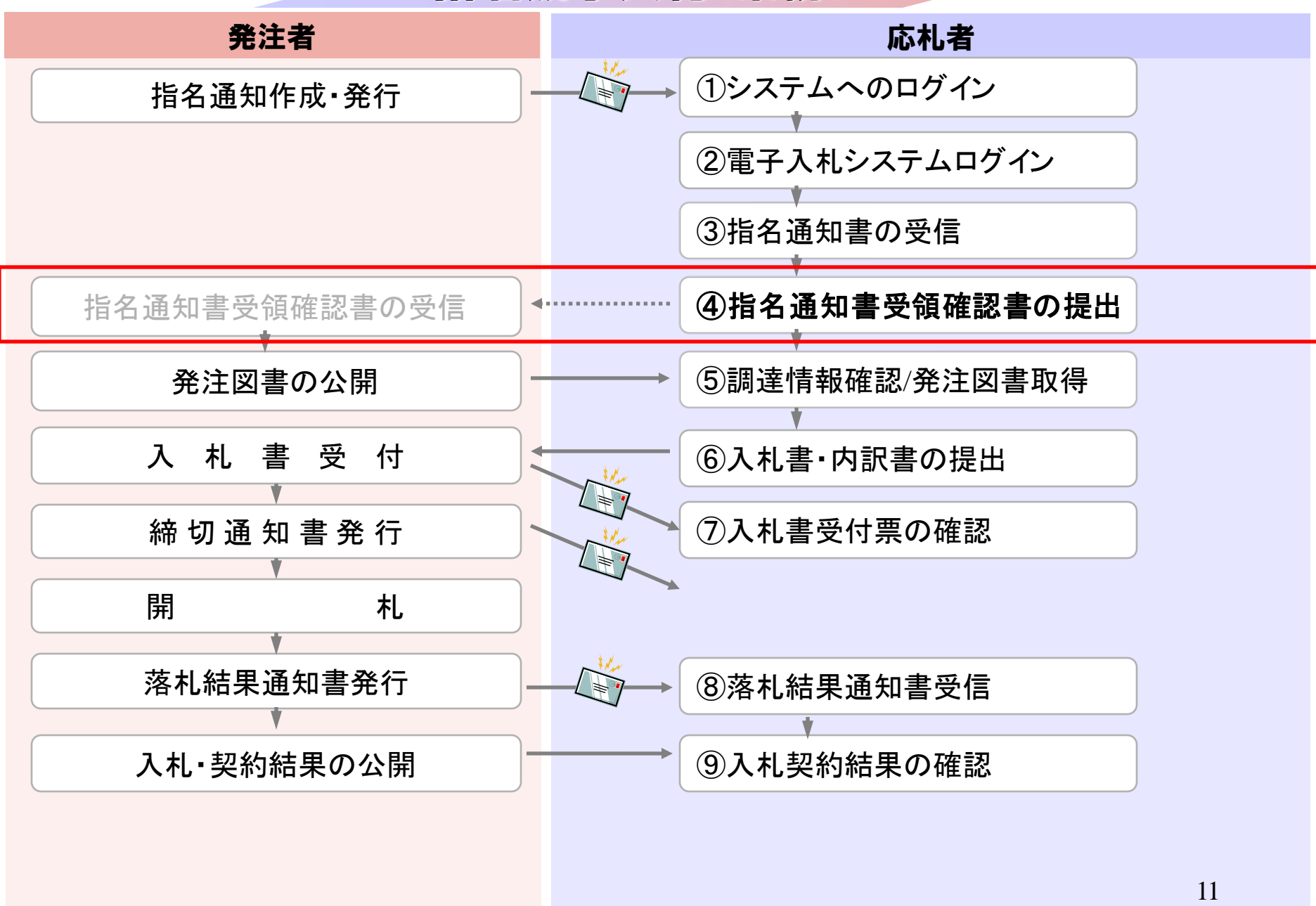

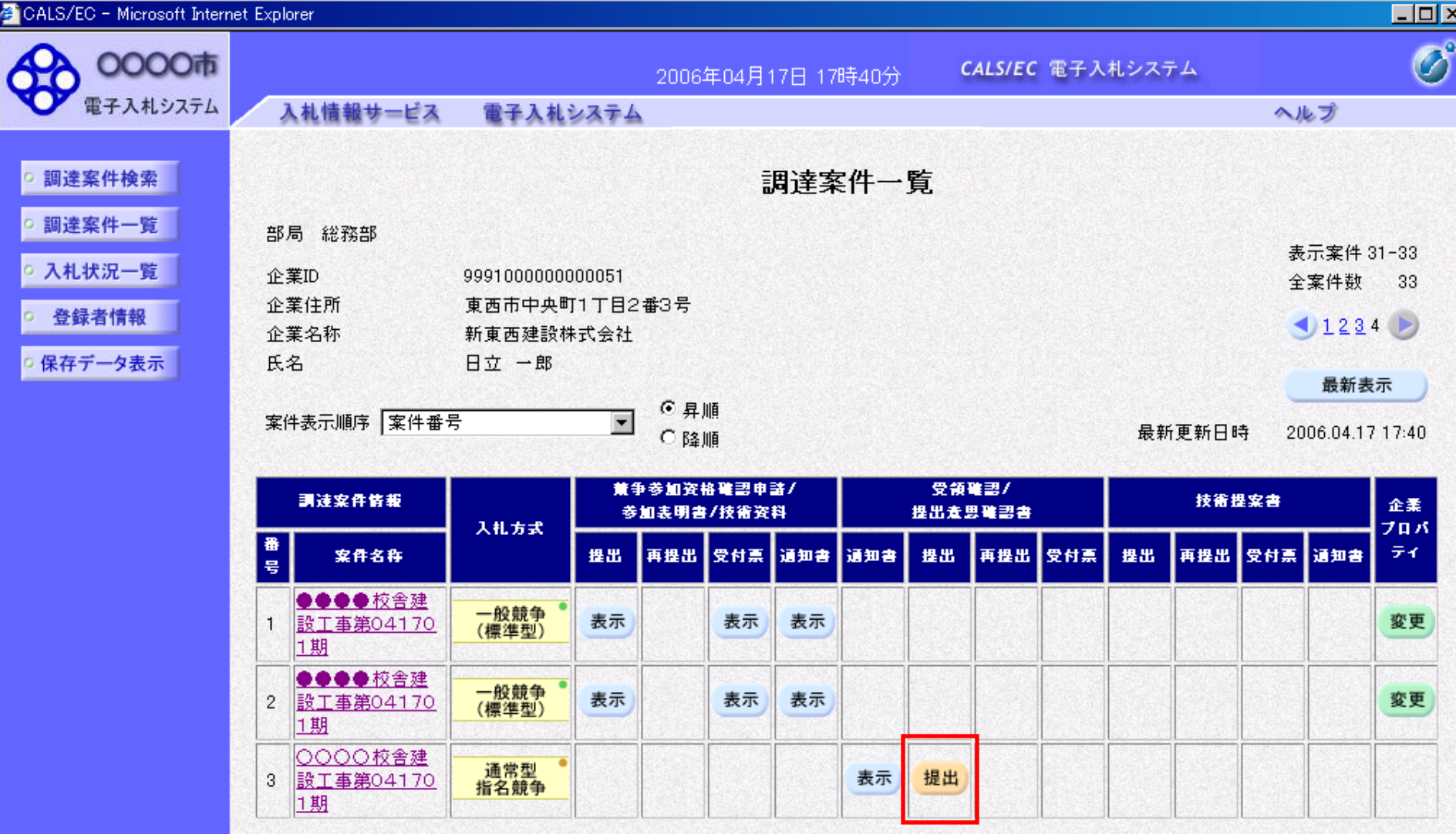

表示案件 31-33

全案件数 33

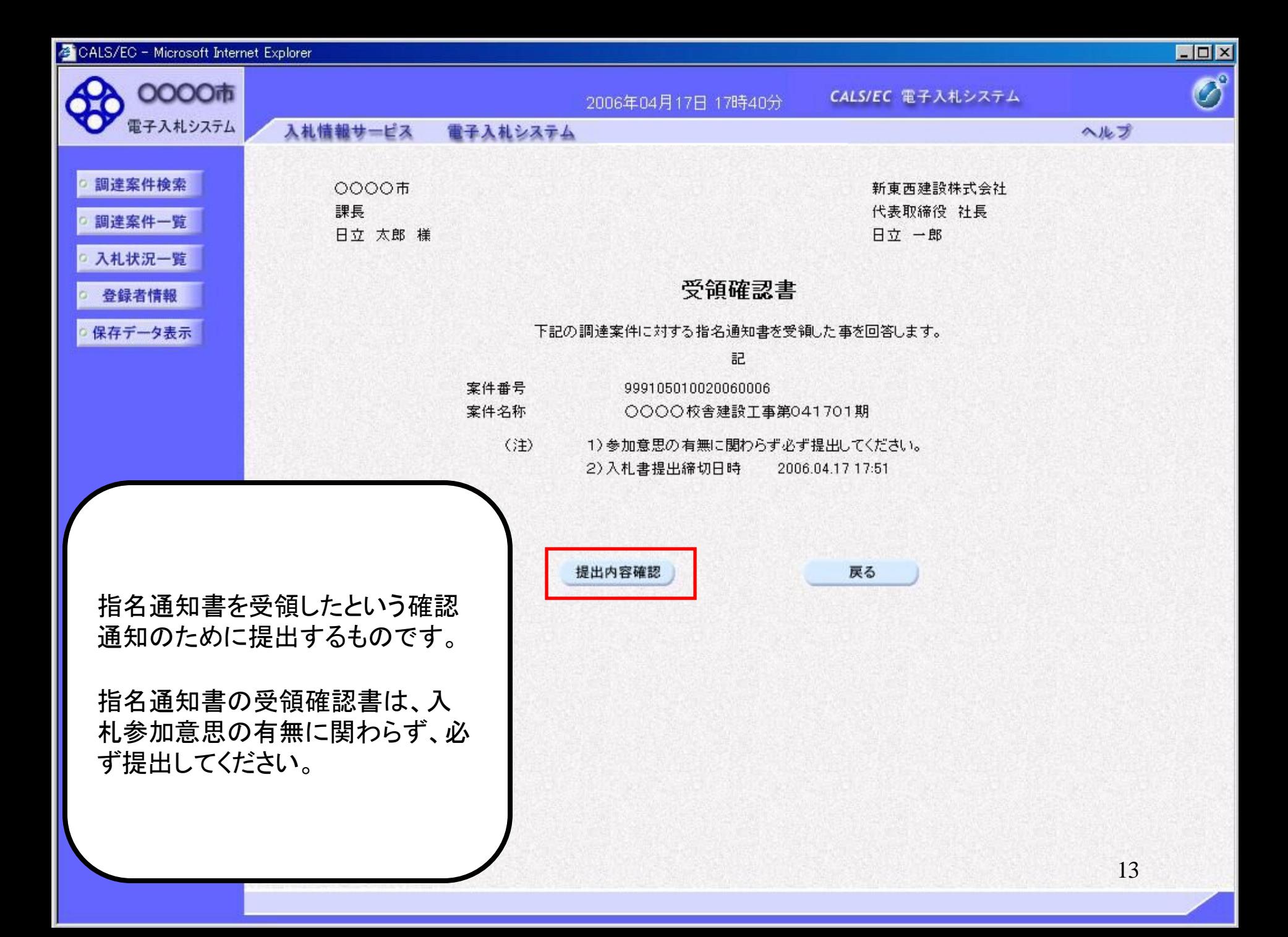

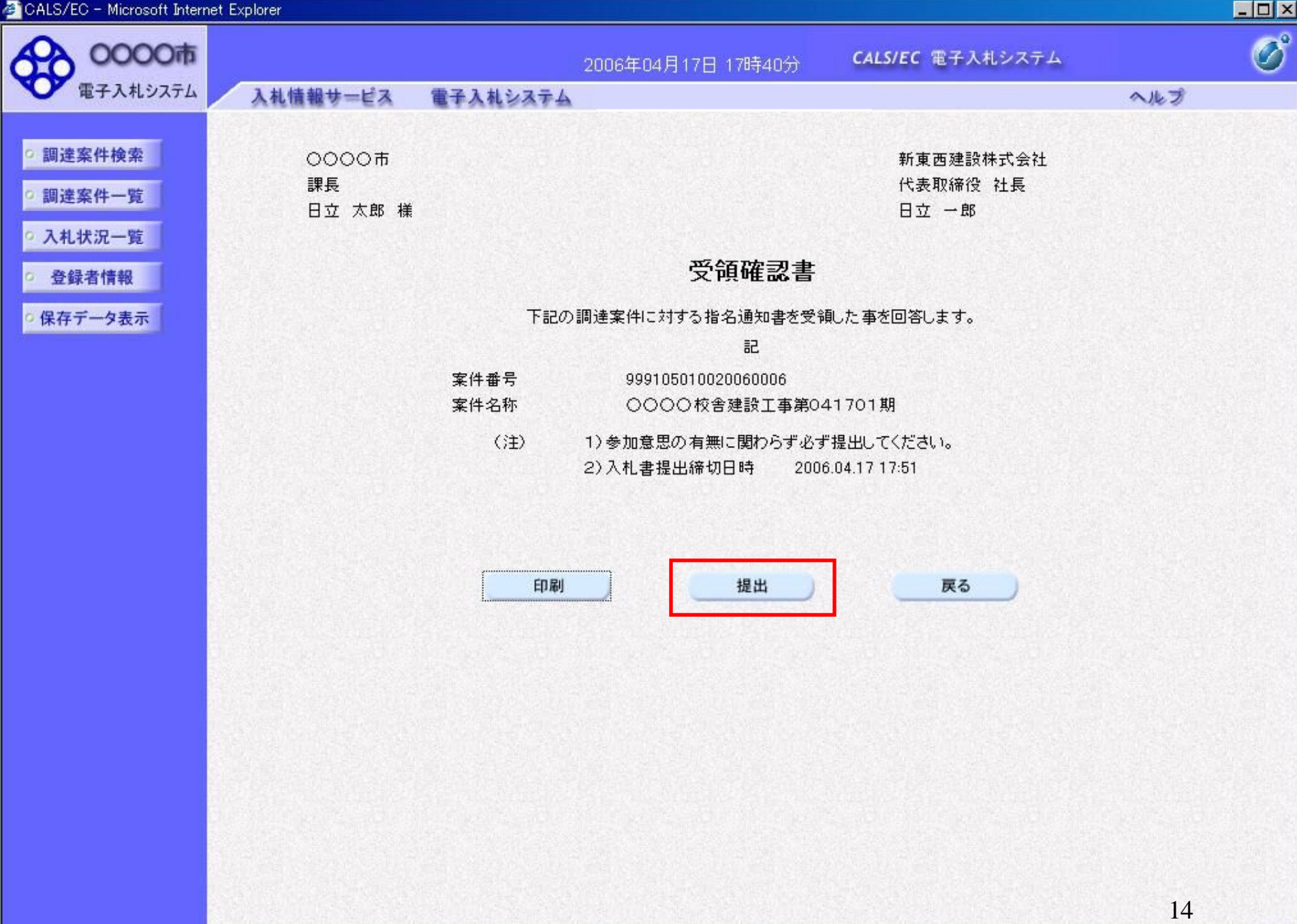

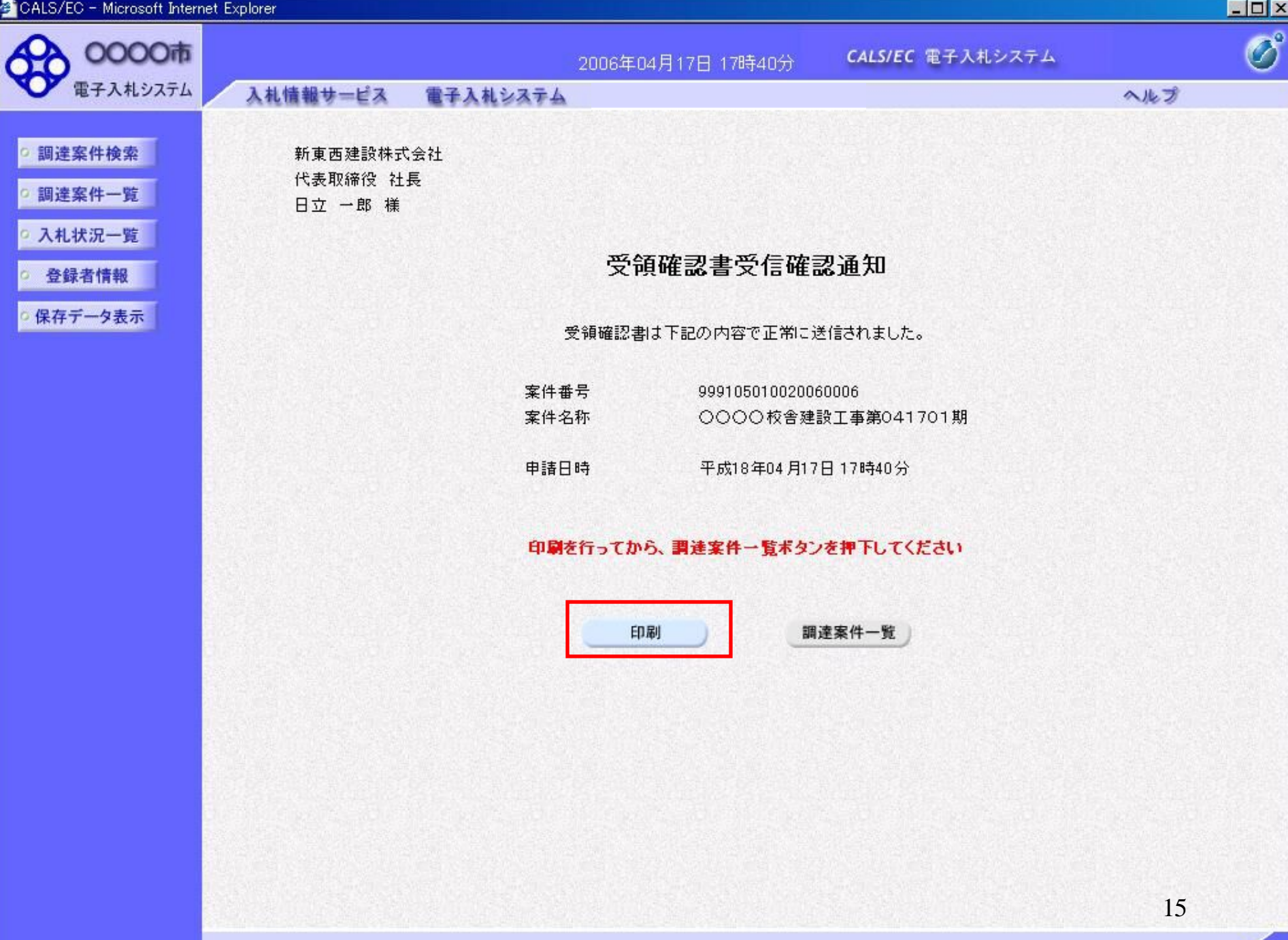

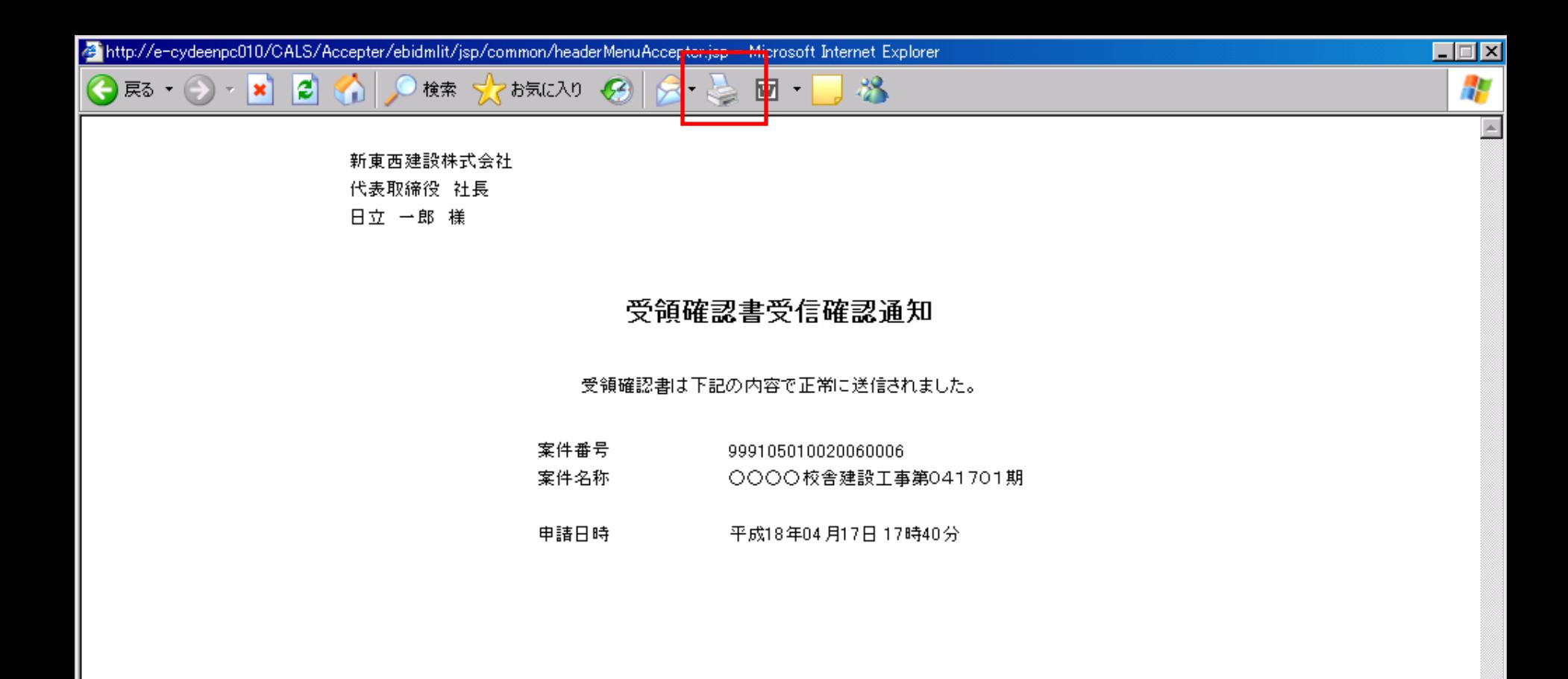

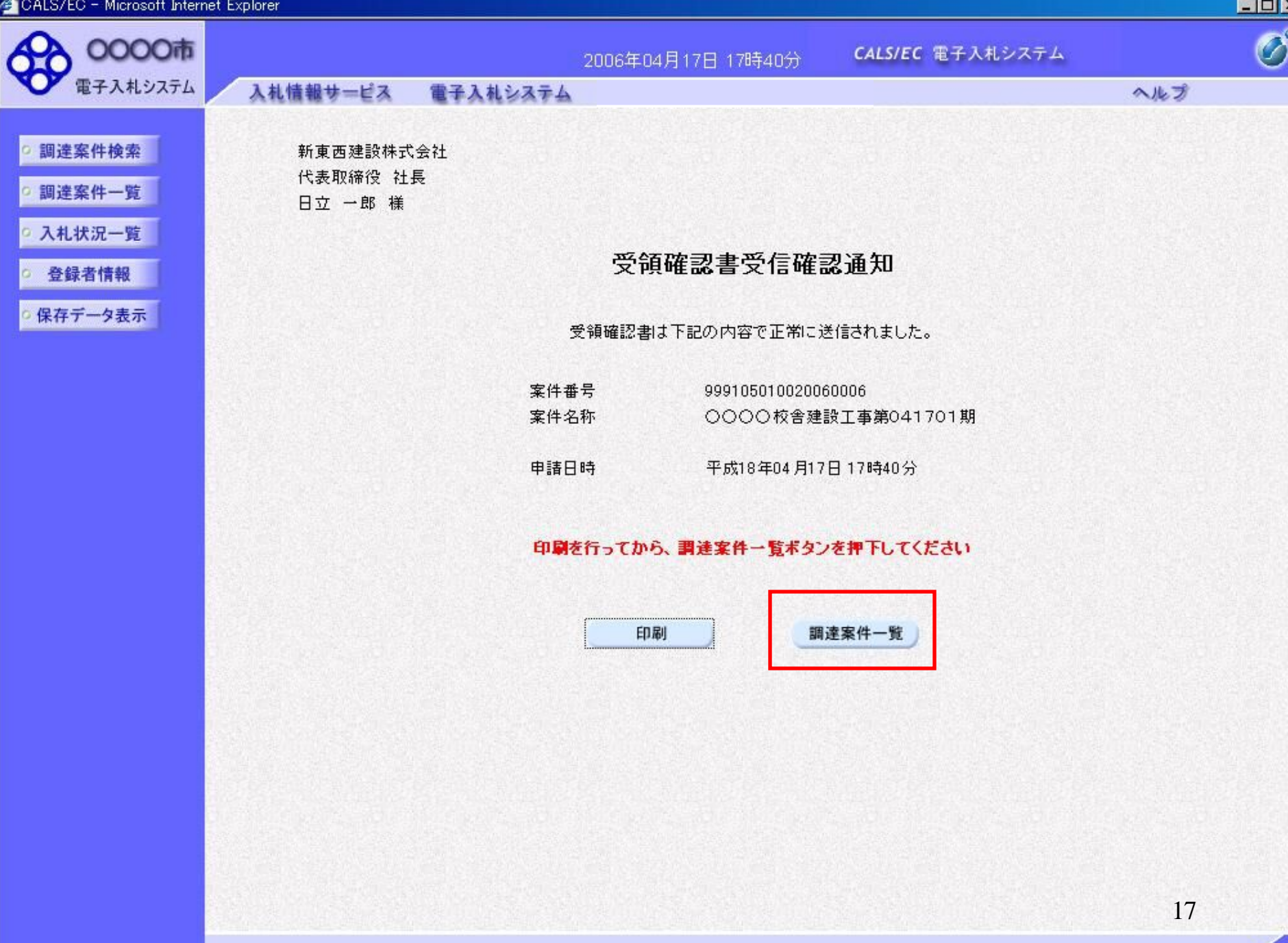

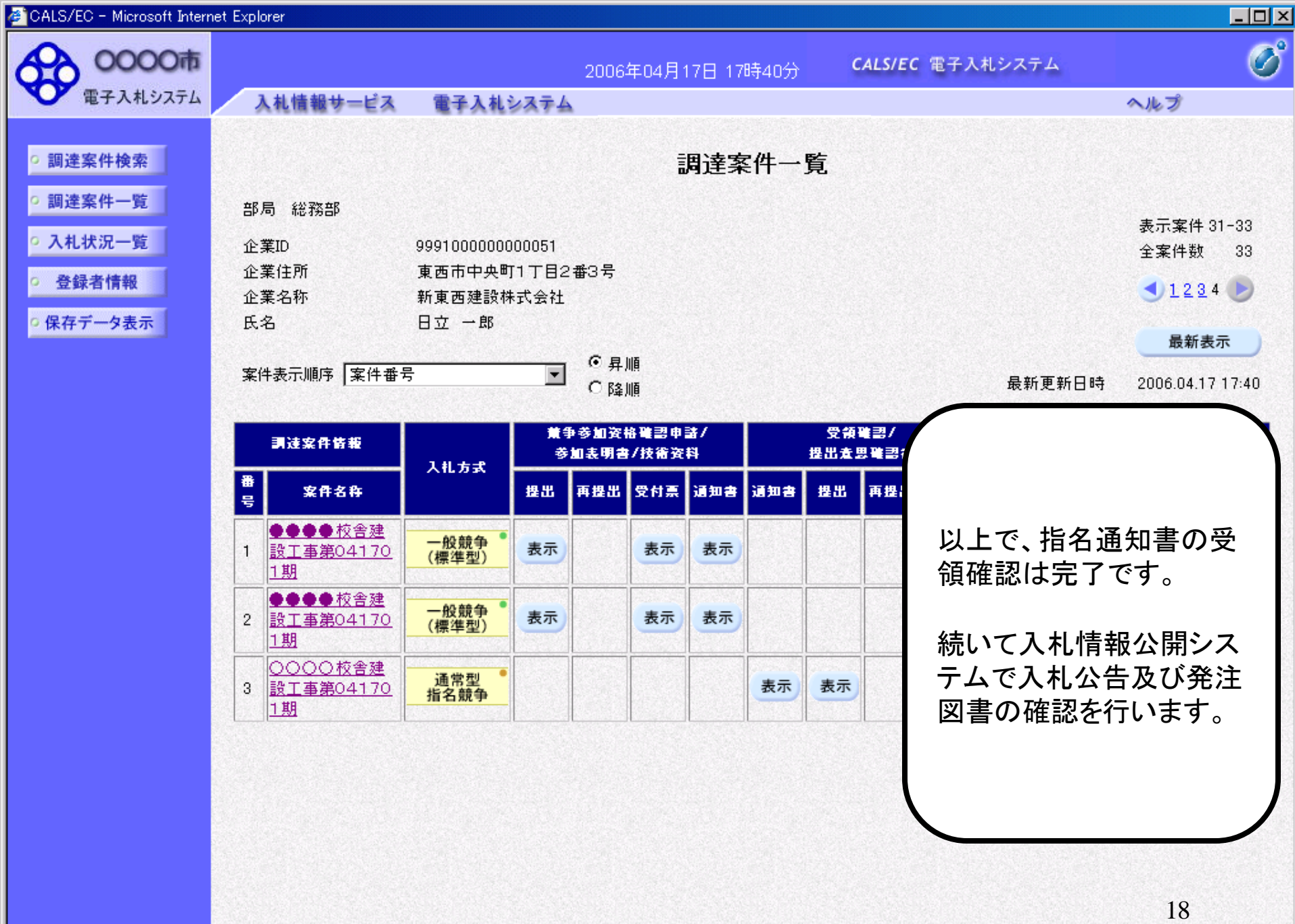

**BAANDA** 

# 指名競争入札 業務フロー

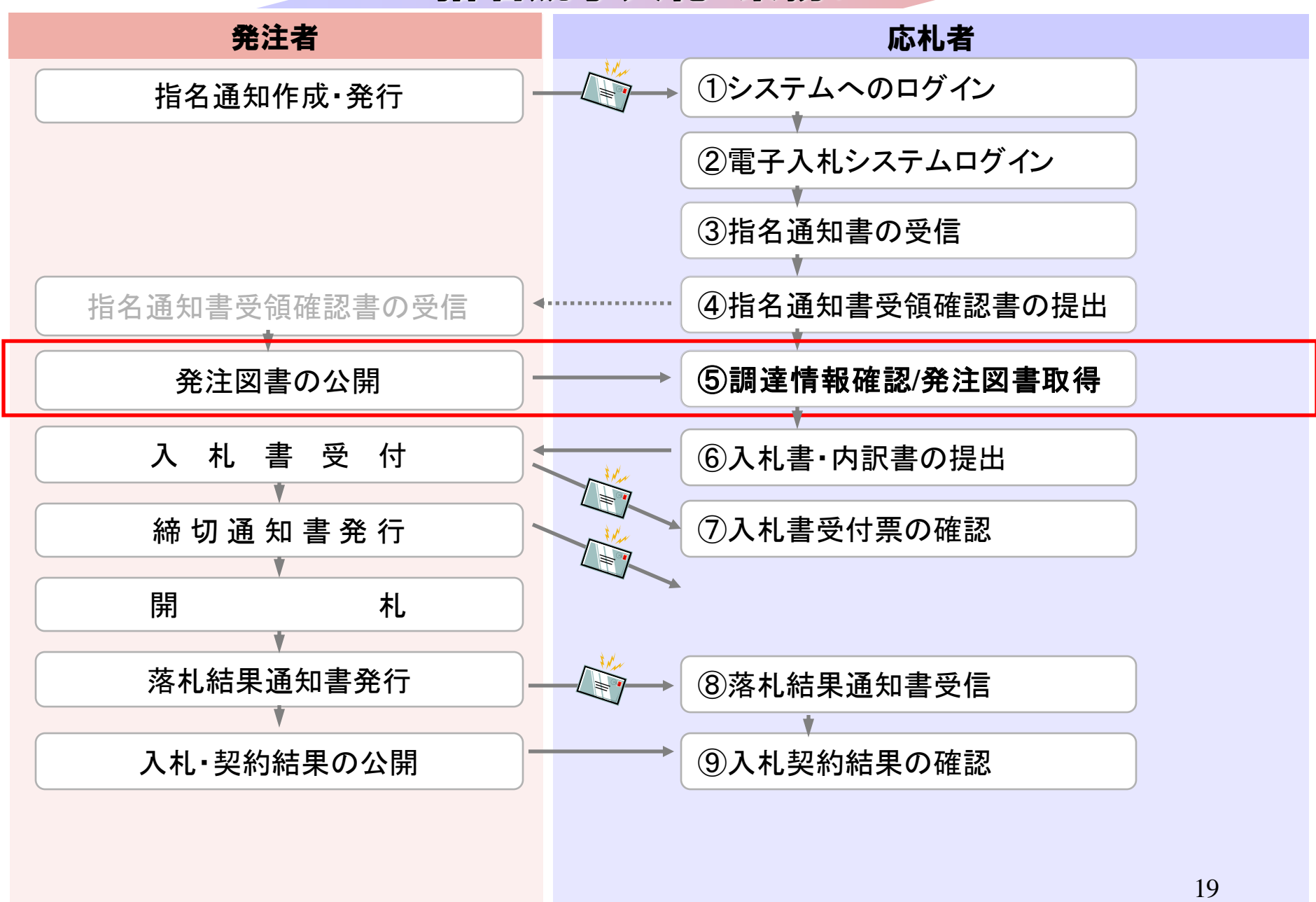

## 発注者様のホームページにアクセスし、 そこにある入札情報公開システムへのリンクをクリックして 入札情報公開システムを起動してください。

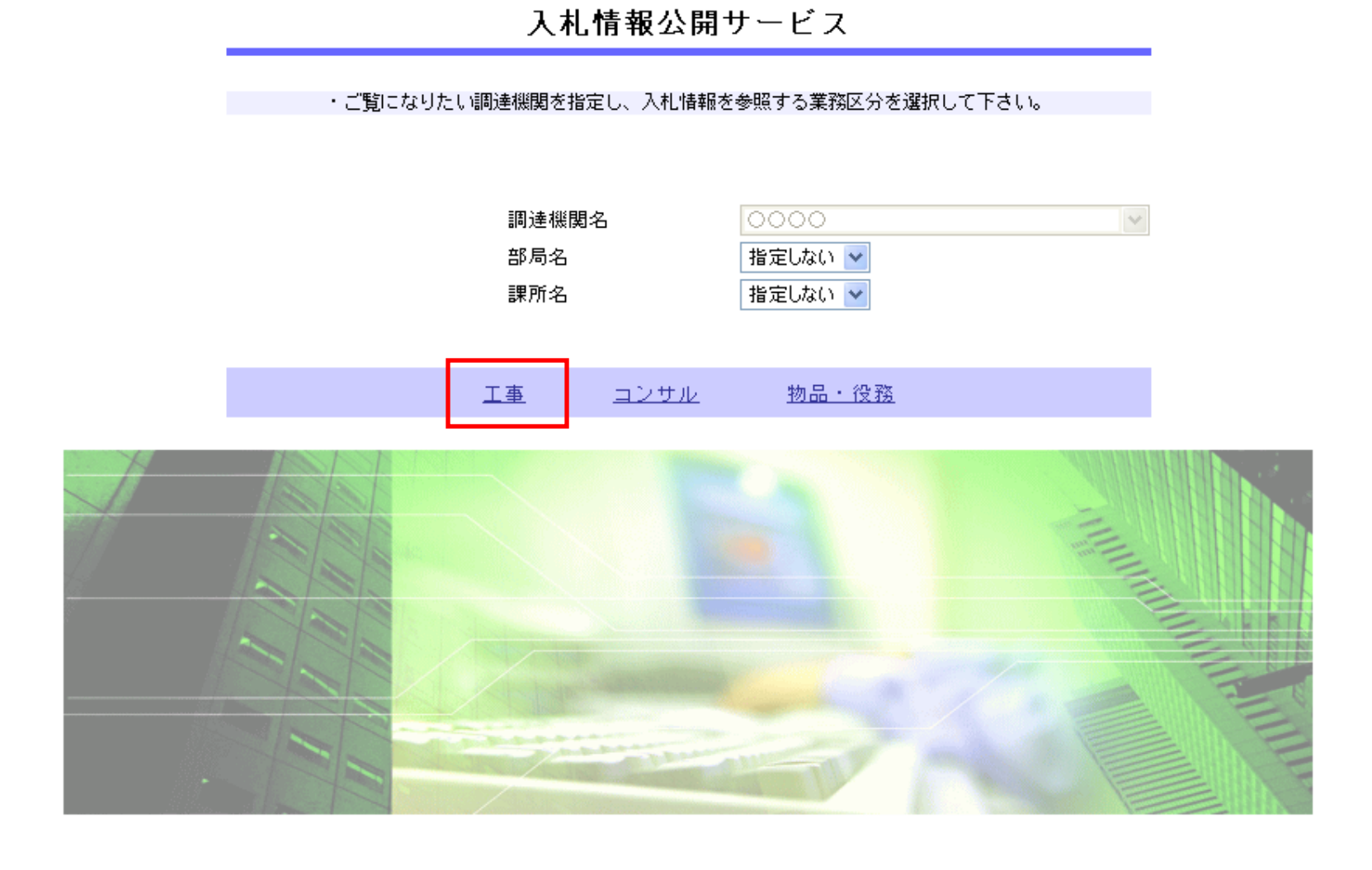

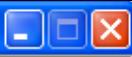

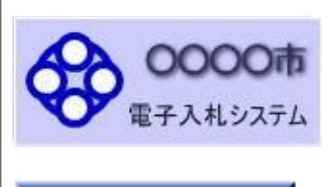

発注情報検索

入札·契約情報検索

受注者用<br>トップメニューへ

入札情報の園覧

・このサイトでは、以下のことが行えます。

- <u>発注見通し情報の検索</u>

・ <u>発注情報の検索</u>

・入札・契約結果情報の検索

名簿情報検索

- 指名停止情報の閲覧

お知らせ

・入札情報公開サービスのトップメニューへ

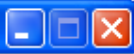

## 杂注桔胡桧枣

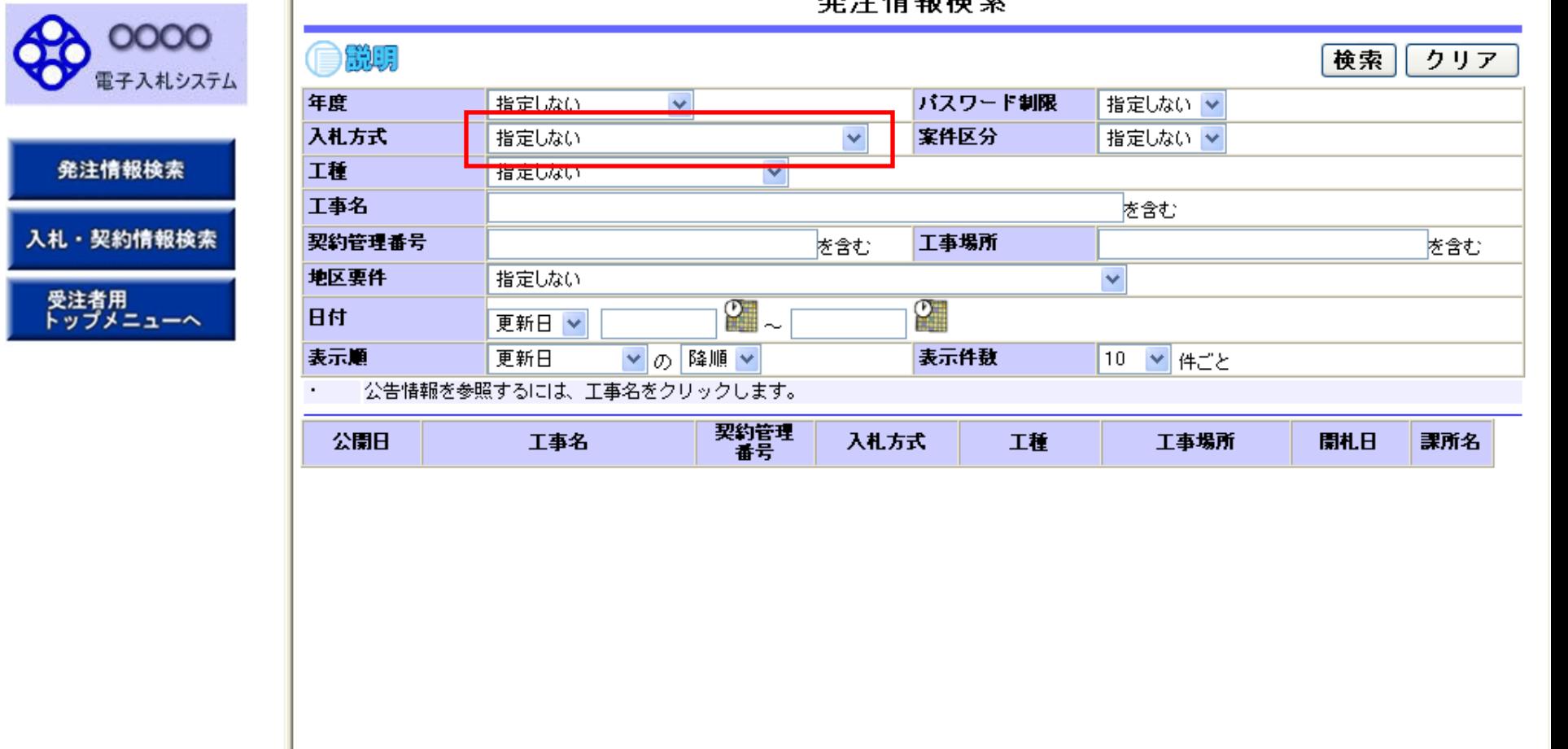

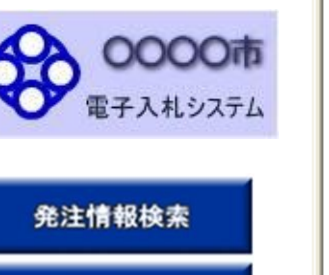

入札・契約情報検索

受注者用<br>トップメニューへ

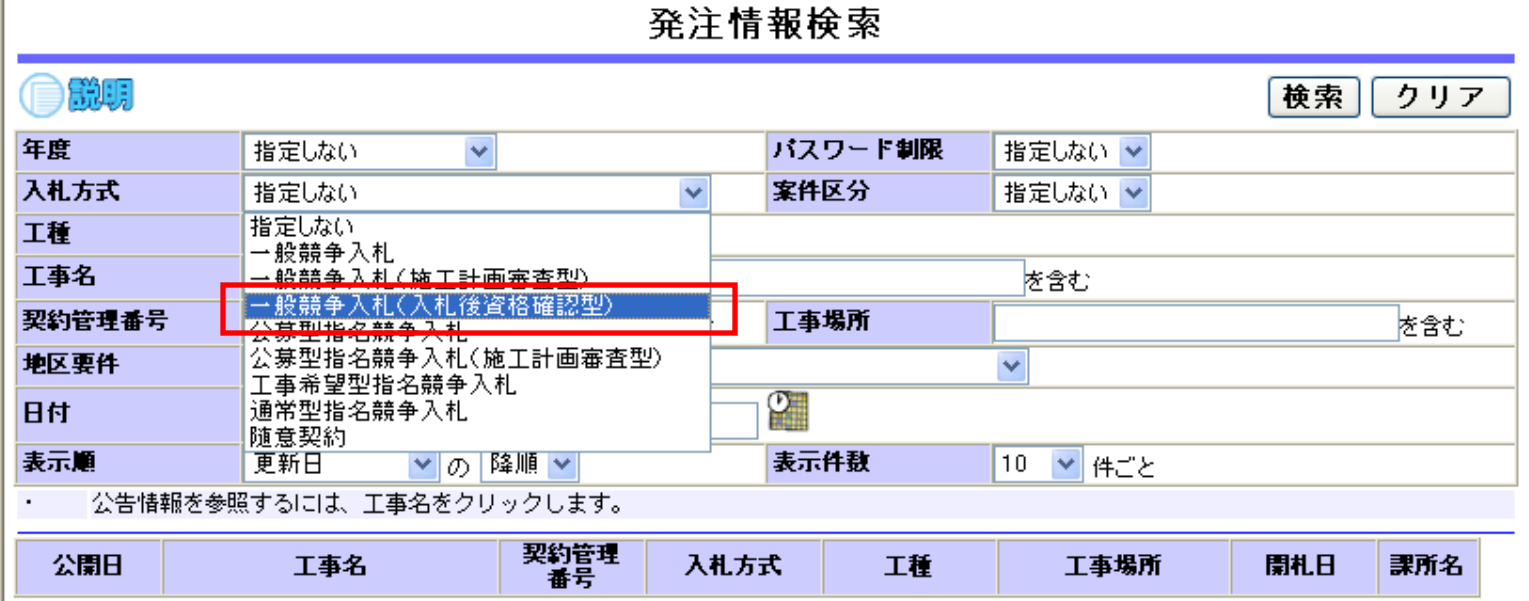

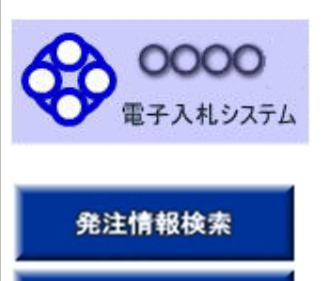

入札·契約情報検索

受注者用<br>トップメニューへ

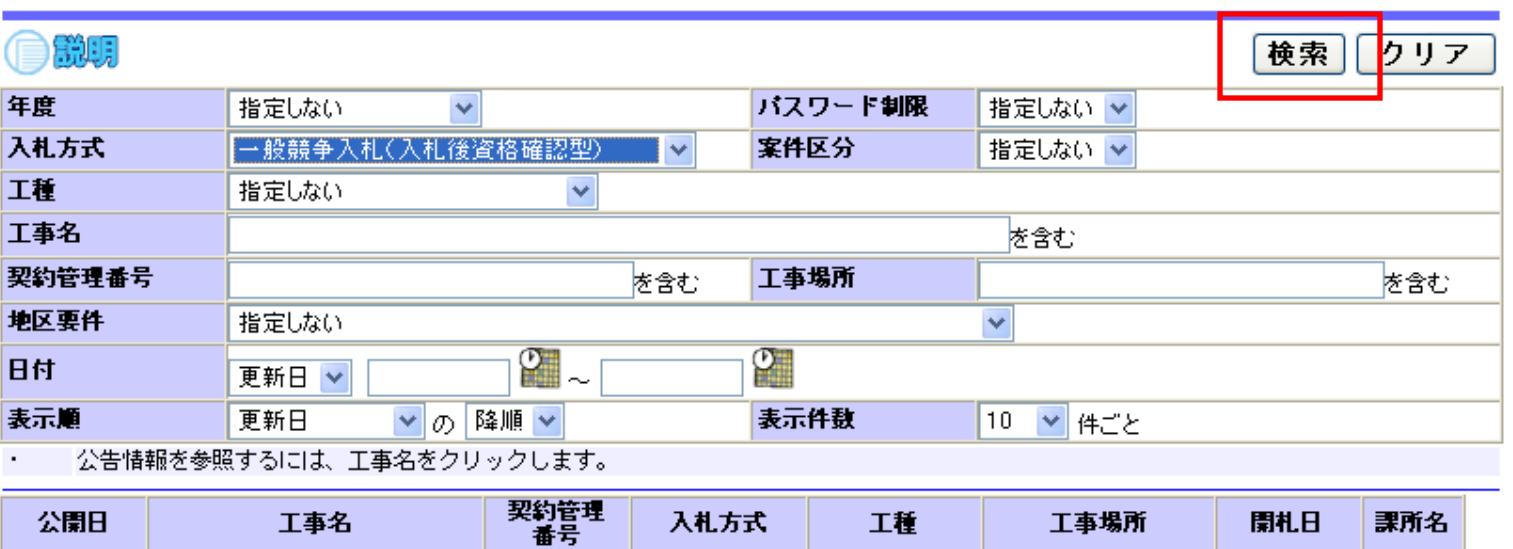

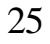

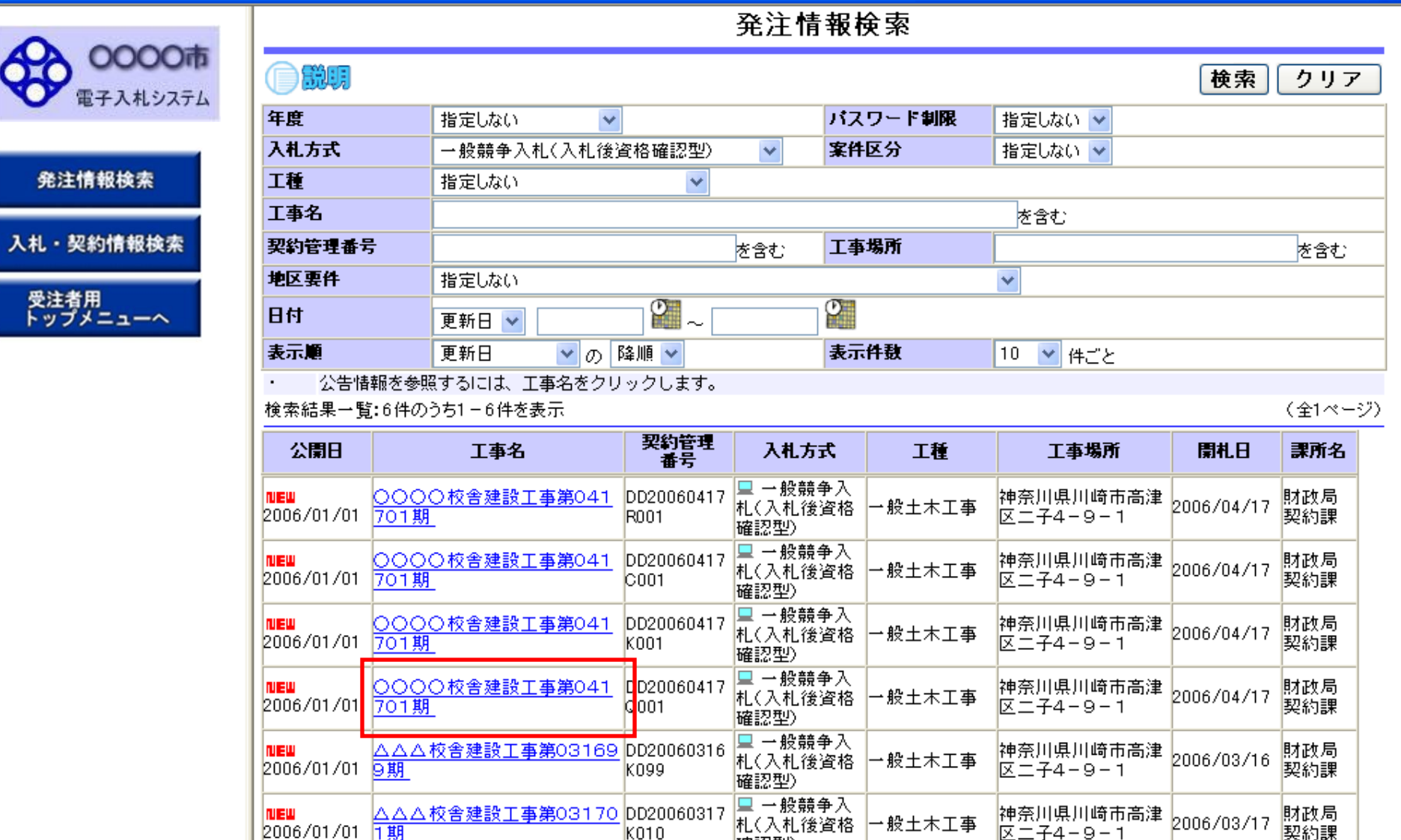

確認型)

### 発注情報閱覧

 $\Box$ 

戻る

**OOOO市** 電子入札システム

発注情報検索

入札・契約情報検索

受注者用<br>トップメニューへ

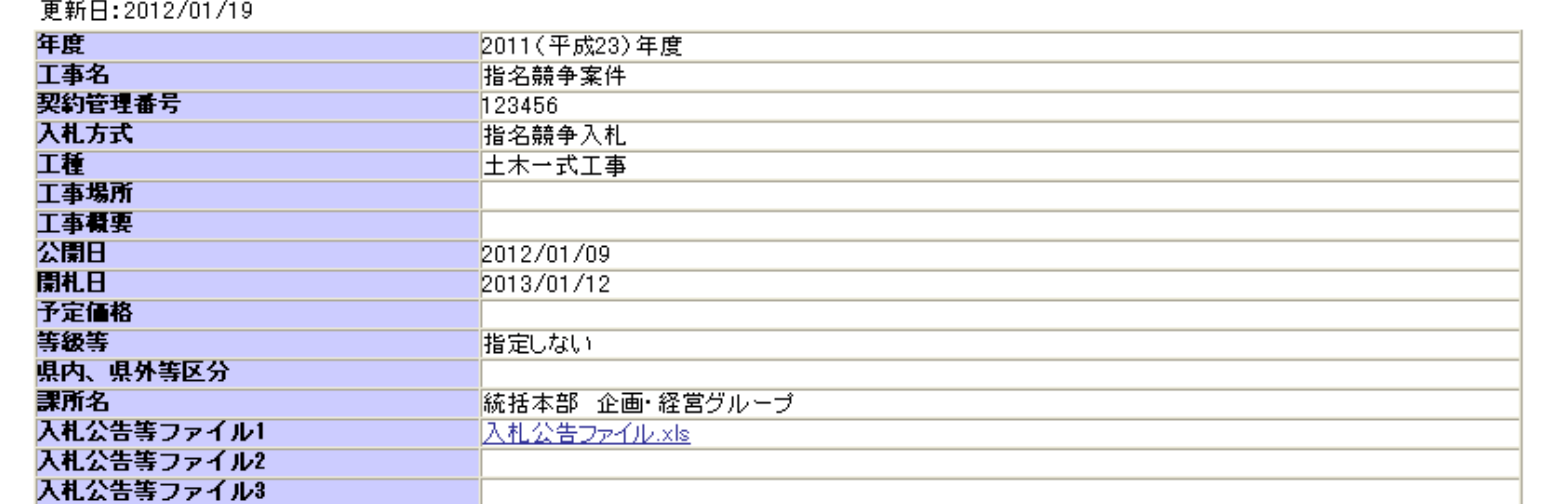

指名状況

自説明

指名理由

業者名

(株)テスト工務店001 電入連携テスト建設工事業者3

電入連携テスト建設工事業者5

※添付ファイルは必ず「保存」を選択し、ダウンロードした後に開いて下さい。

※当案件の発注図書をダウンロードするには、「パスワード入力」ボタンを押してログインしてください。

バスワード入力

※本案件は電子入札対象案件です。

電子入札システムで本案件を操作する場合は「電子入札システムへ」ボタンを押してログインしてください。

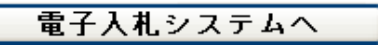

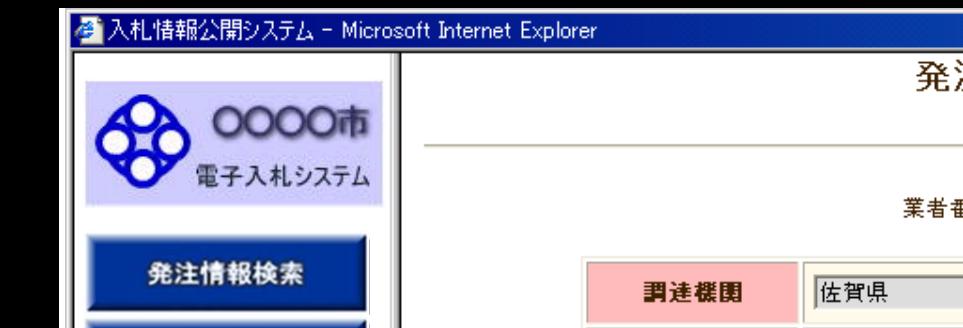

入札·契約情報検索

受注者用<br>トップメニューへ

注情報(制限あり)ログイン

番号、業者名称と案件パスワードを入力して下さい。

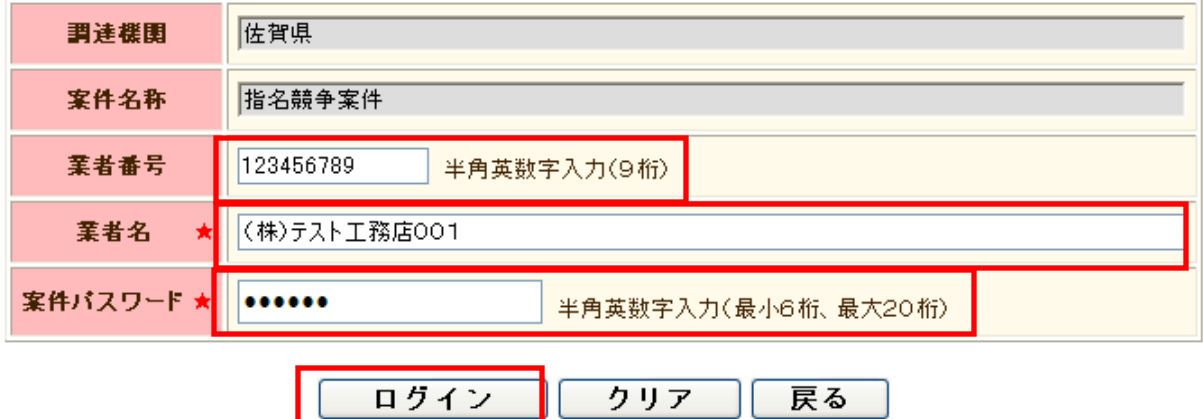

「案件パスワード」の欄には 電子入札システムの指名通知書で通知されたパスワードを入力して下さい。

Eop

電子入札システム

発注情報検索

入札·契約情報検索

受注者用<br>トップメニューへ

 $\Box$ 

0000市

●説明

戻る

#### 更新日:2012/01/19

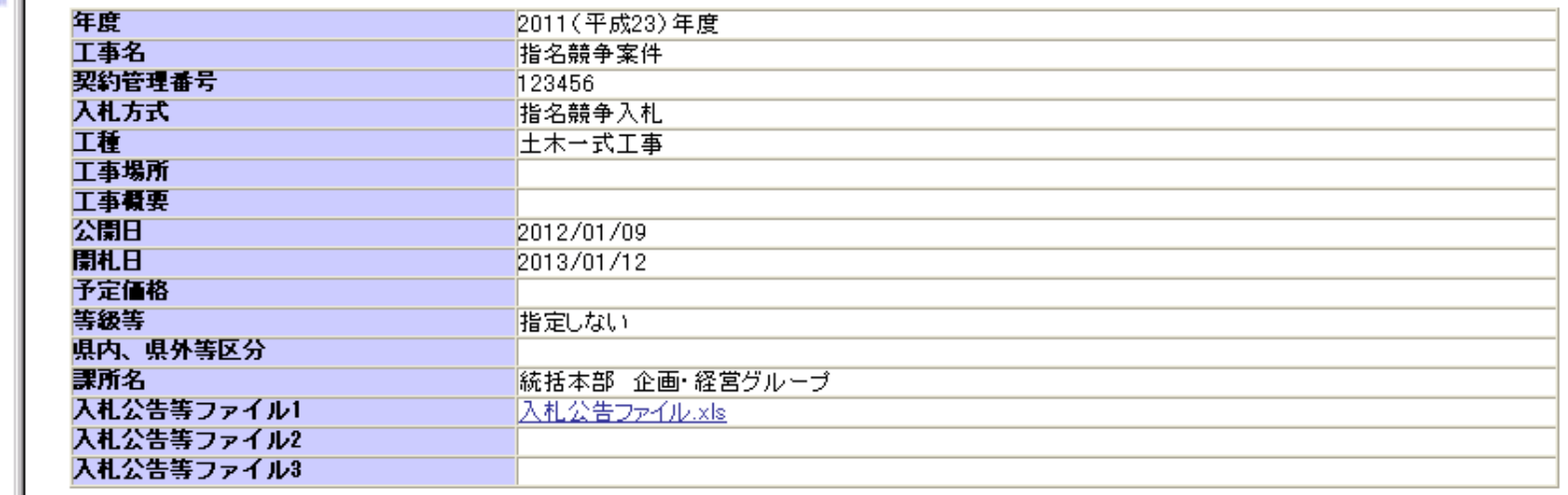

<del>. . . . .</del>

#### . . . .

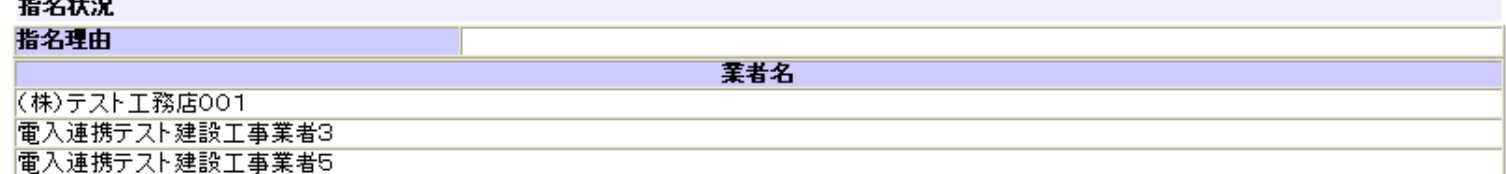

#### 彩注图书

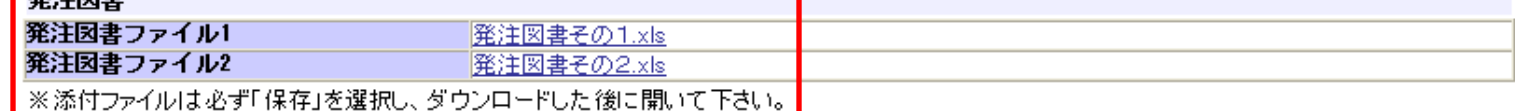

#### ※本案件は電子入札対象案件です。

電子入札システムで本案件を操作する場合は「電子入札システムへ」ボタンを押してログインしてください。

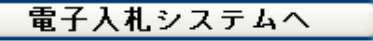

### 発注情報閱覧

0000 電子入札システム

説明  $\blacksquare$ 

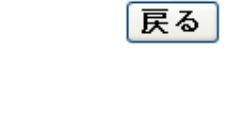

#### 更新日:2011/09/14 年度 2006(平成18)年度 発注情報検索 工事名 ○○○○校舎建設工事第041701期 契約管理番号 DD20060417Q001 入札方式 一般競争入札(入札後資格確認型) 入札・契約情報検索 工種 一般土木工事 工事場所 神奈川県川崎市高津区ニ子4-9-1 受注者用<br>トップメニューへ 工事概要 ○○建設工事一式 公開日 2006/01/01 開札日 2006/04/17 予定価格ファイルのダウンロード  $\vert\mathsf{x}\vert$ 地区要件 等級要件 このファイルを閉くか、または保存しますか? 課所名 入札公告 名前: 009発注図書.TIF Ξ 入札公告 種類: TIF イメージ 入札公告 発信元 発注因書 **駅(g)** 保存(S) キャンセル 発注因書 発注因書 ※添付つ インターネットのファイルは役に立ちますが、ファイルによってはコンピューターに問題<br>を起こすものもあります。発信元が信頼できない場合は、このファイルを開いたり保<br>存したりしないでください。<u>危険性の説明</u>  $\Omega$ ※本案件 電子入 てください。 電子入札システムへ

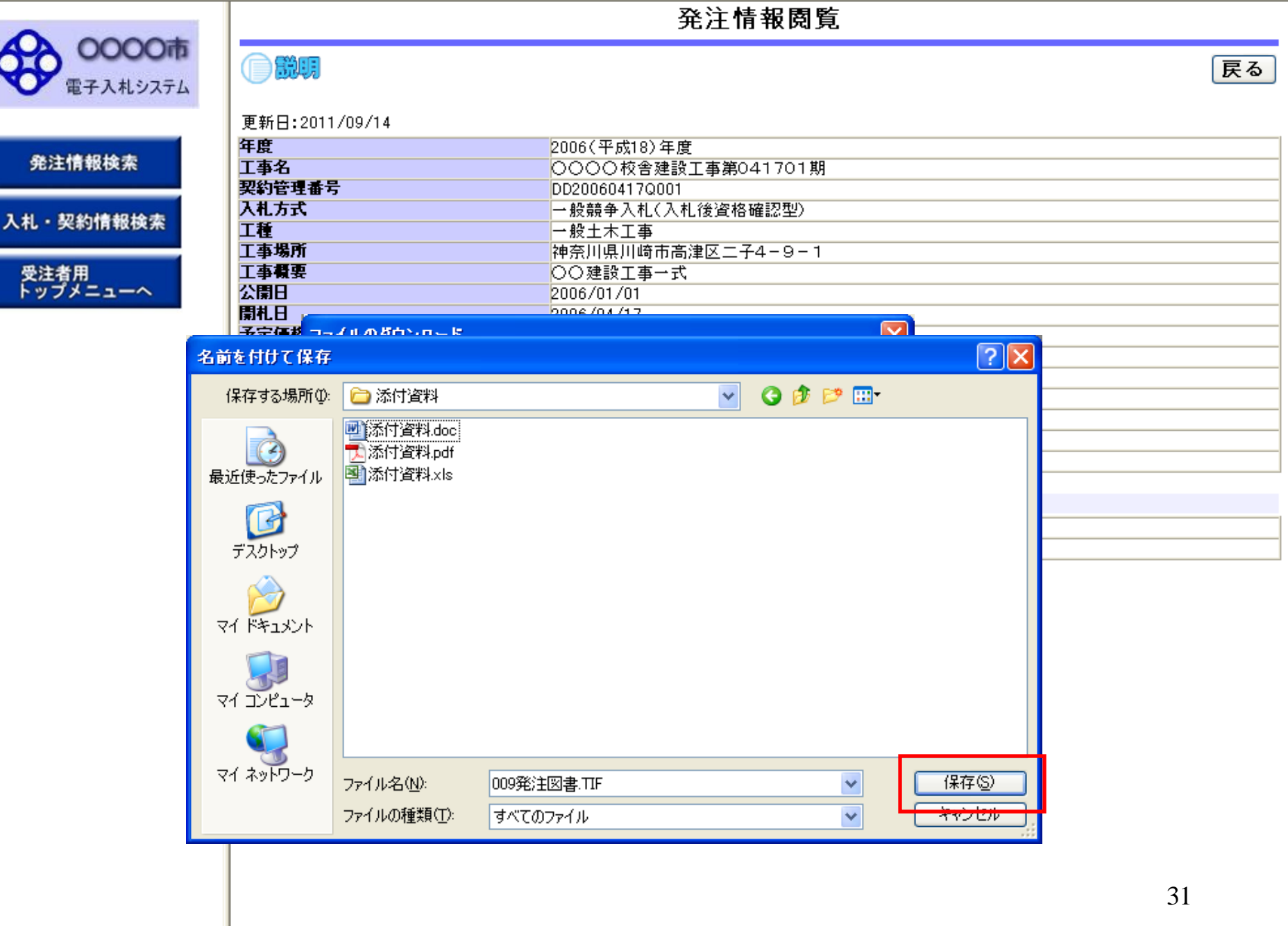

 $\frac{1}{2}$  - 2,100% -

戻る

### 発注情報閱覧

0000 電子入札システム

発注情報検索

入札·契約情報検索

受注者用<br>トップメニューへ

説明 Œ

電子入札システムへ

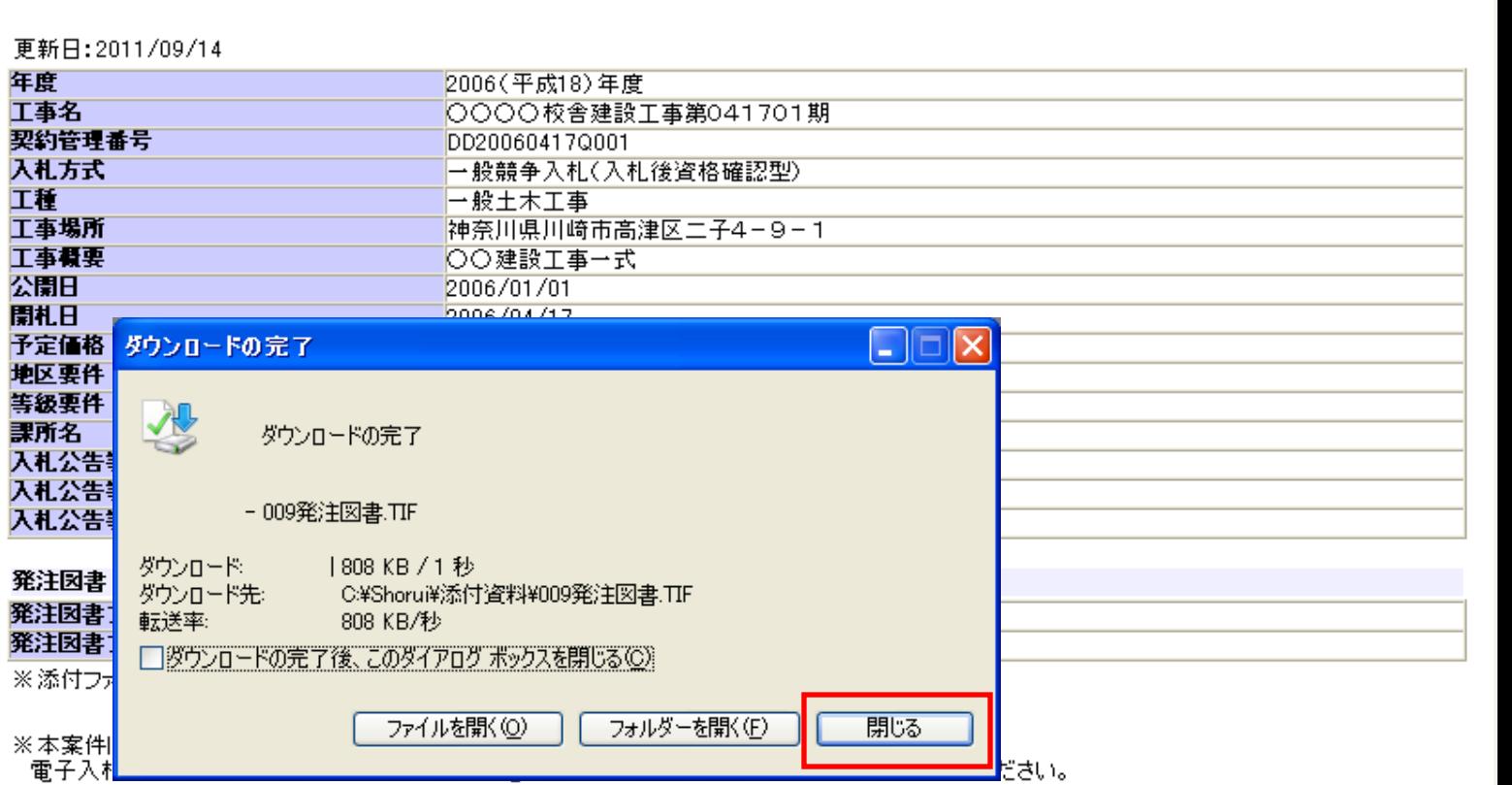

発注情報閱覧

0000市 電子入札システム

**PH 24-34-40-46-10** 

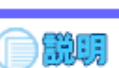

戻る

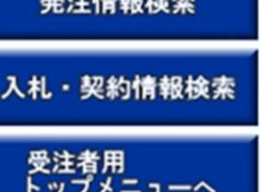

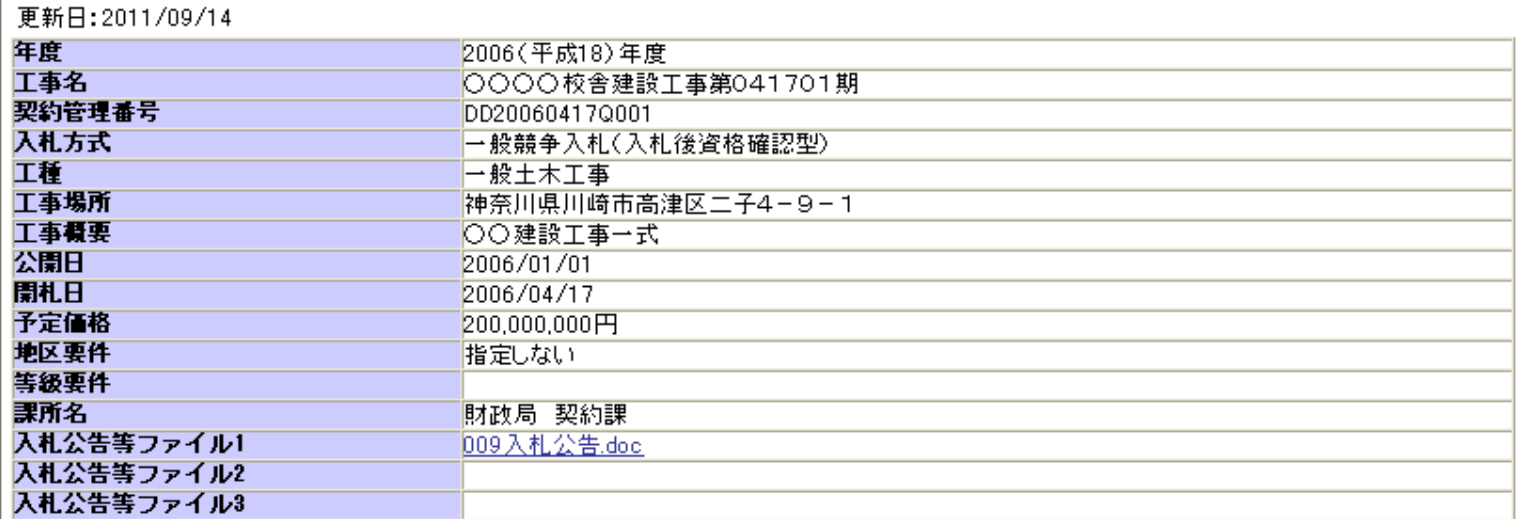

#### 発注因書

発注図書ファイル1 009発注図書.TIF 発注図書ファイル2 0010発注図書.TIF

※添付ファイルは必ず「保存」を選択し、ダウンロードした後に開いて下さい。

※本案件は電子入札対象案件です。

電子入札システムで本案件を操作する場合は「電子入札システムへ」ボタンを押してログインしてください。

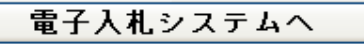

# 指名競争入札 業務フロー

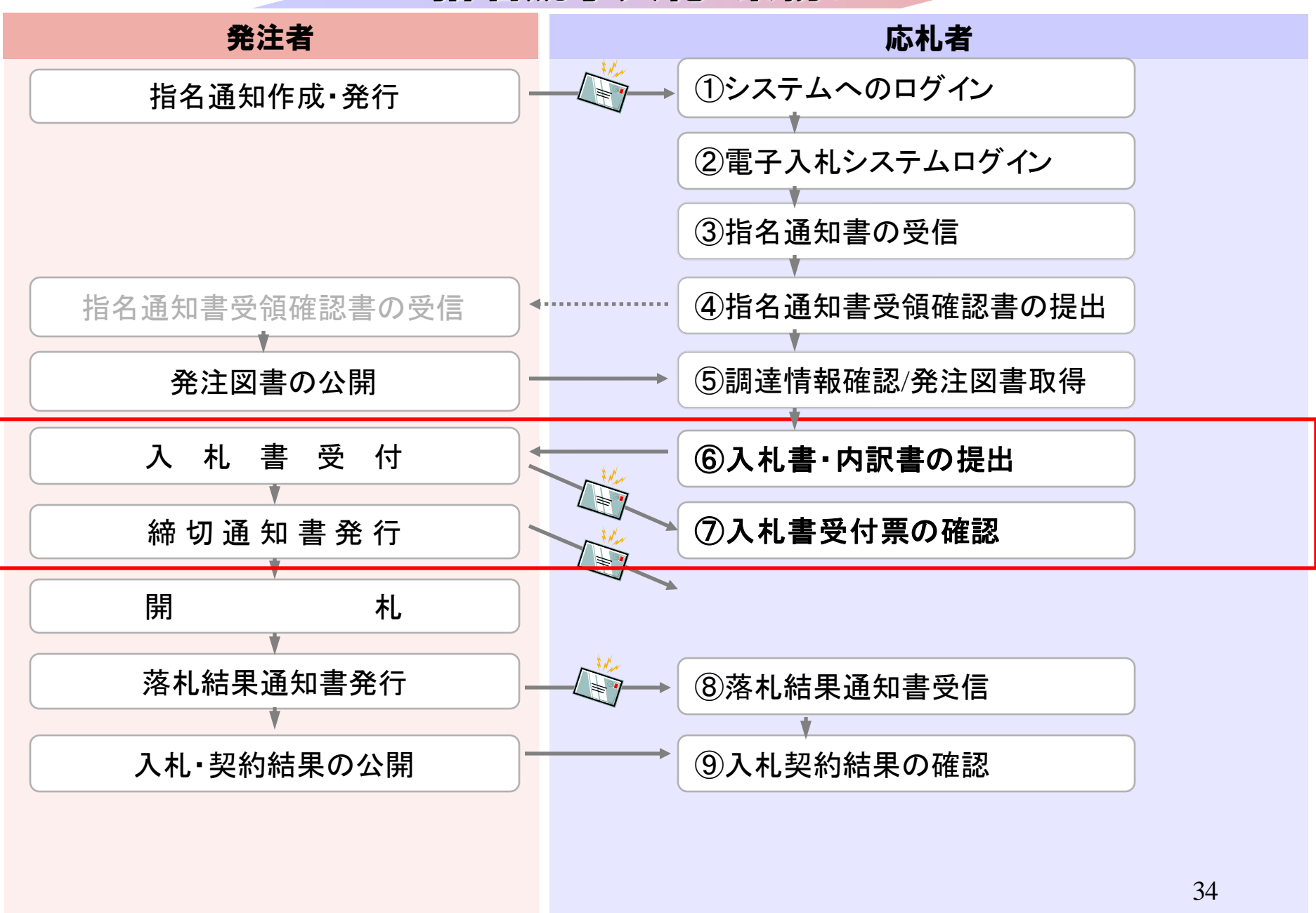

## 発注者様のホームページにアクセスし、 そこにある電子入札システムへのリンクをクリックして 電子入札システムを起動してください。

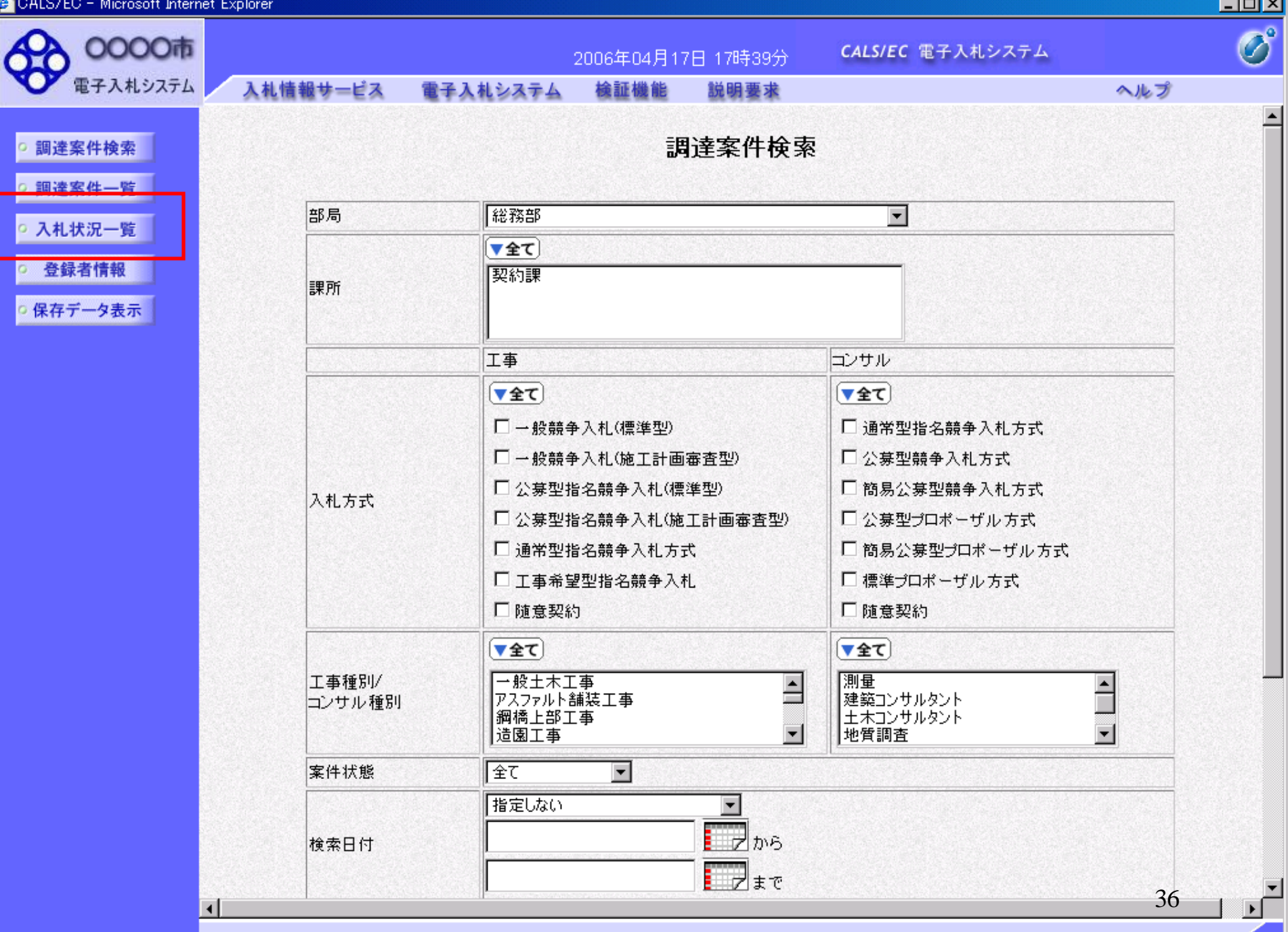

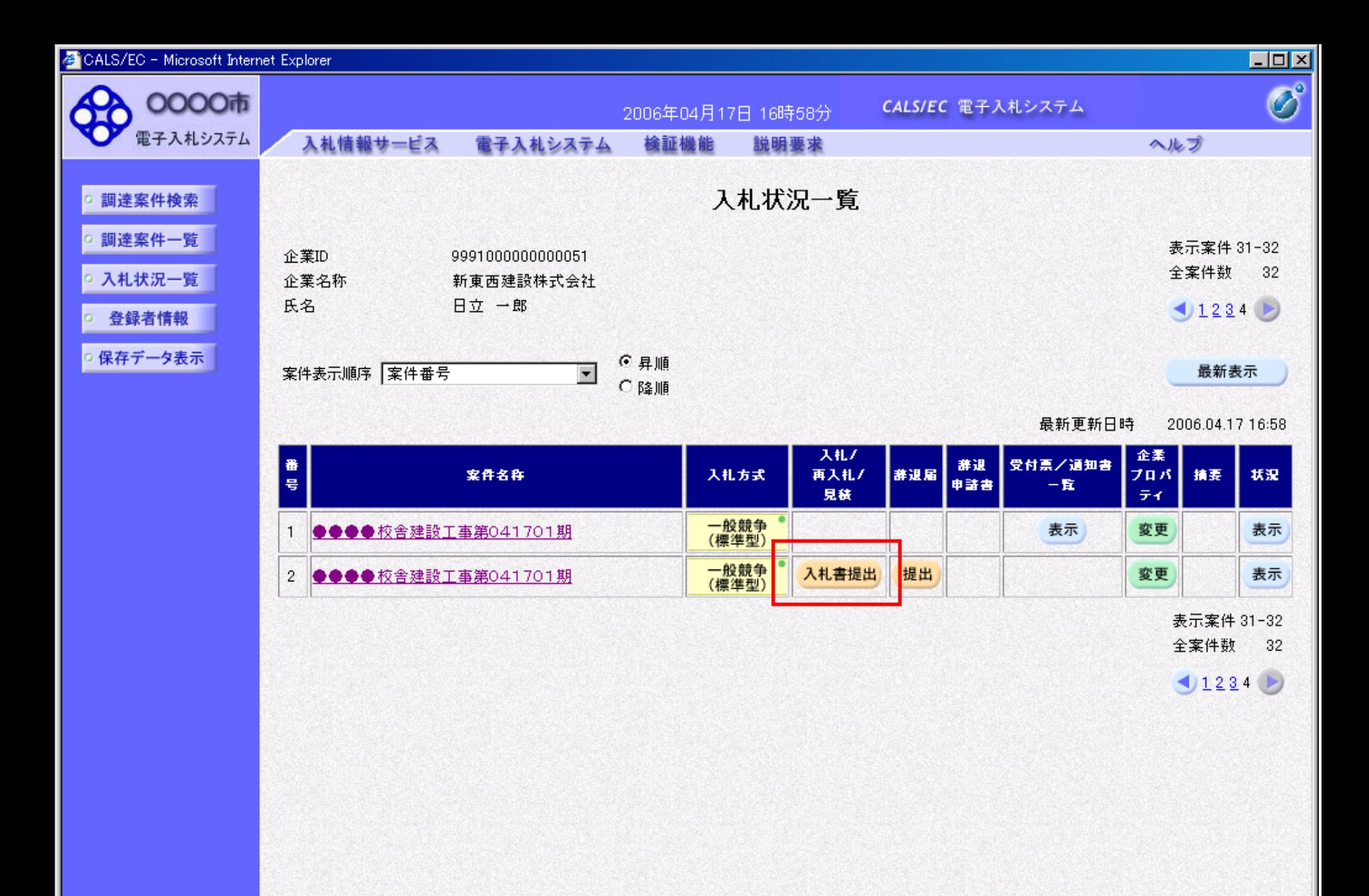

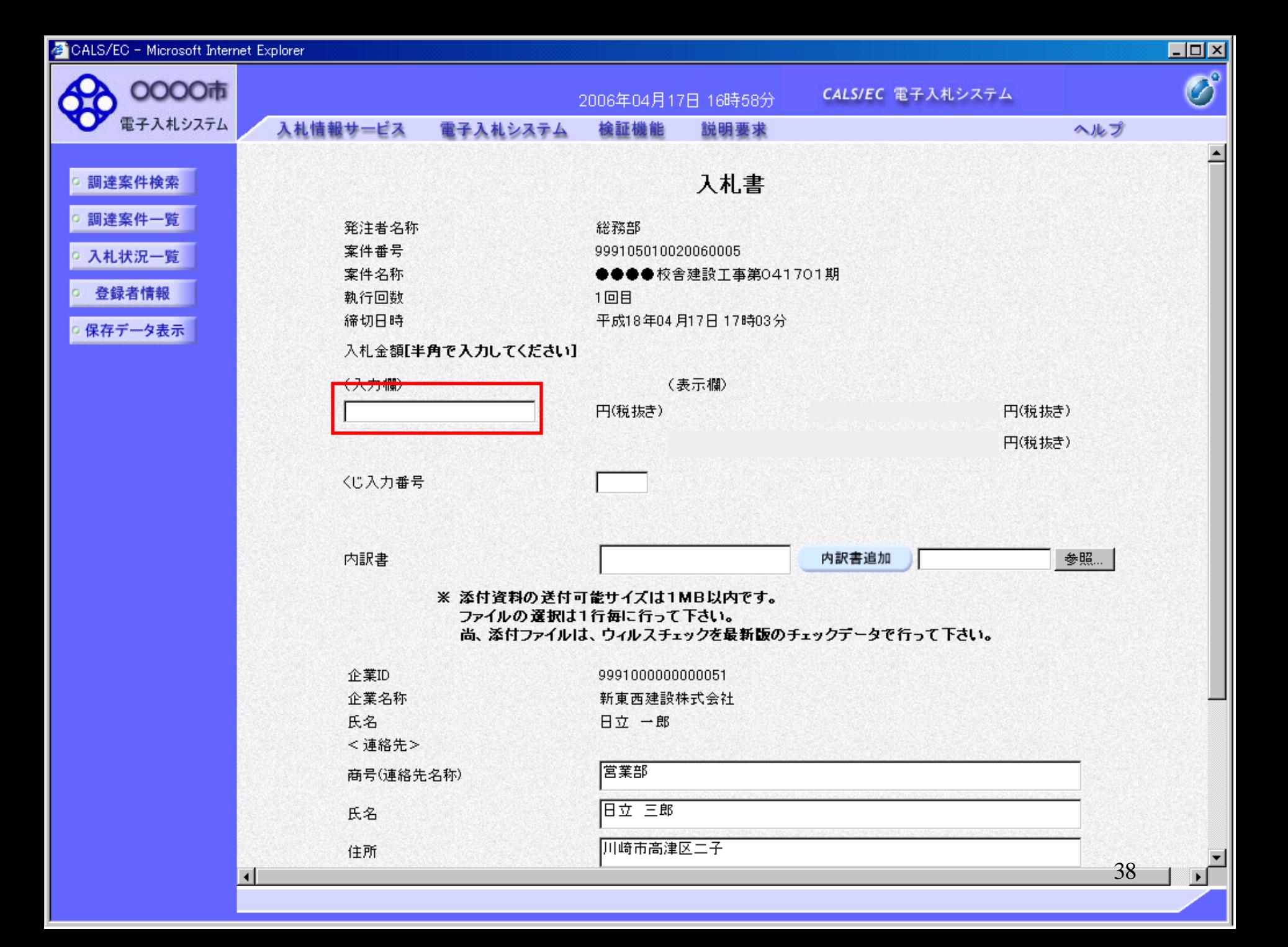

![](_page_38_Picture_3.jpeg)

![](_page_39_Picture_3.jpeg)

![](_page_40_Picture_3.jpeg)

![](_page_41_Picture_3.jpeg)

![](_page_42_Picture_3.jpeg)

![](_page_43_Figure_0.jpeg)

![](_page_44_Picture_13.jpeg)

 $\overline{4}$ 

印刷を行ってから、入札書提出ポタンを押下してください

![](_page_45_Picture_10.jpeg)

 $\blacksquare$ 

ΣΓ

http://e-cydeenpc010/CALS/Accepter/ebidmlit/jsp/common/headerMenuAcce<mark>pter.jsp - wiit</mark>rosoft Internet Explorer

## 入札書

 $\Box$   $33$ 

![](_page_46_Picture_29.jpeg)

 $\Box \Box X$ 

 $\boldsymbol{r}$  $\blacktriangle$ 

![](_page_47_Picture_13.jpeg)

 $\mathbf{F}$ 

**REARING** 

 $\blacksquare$ 

CALS/EC - Microsoft Internet Explorer

![](_page_48_Picture_16.jpeg)

,我们也不会有什么。""我们的人,我们也不会有什么?""我们的人,我们也不会有什么?""我们的人,我们也不会有什么?""我们的人,我们也不会有什么?""我们的人

 $\mathcal{L}(\mathcal{L}^{\text{max}}_{\text{max}})$ 

**Contract Contract** 

![](_page_49_Picture_8.jpeg)

![](_page_49_Picture_1.jpeg)

### 入札書受信確認通知

■・

) 등

 $38$ 

http://e-cydeenpc010/CALS/Accepter/ebidmlit/jsp/common/headerMenuAccepter.jsp - Microsoft Internet Explorer

入札書は下記の内容で正常に送信されました。

![](_page_50_Picture_33.jpeg)

51

口回凶

 $\boldsymbol{r}$ 

 $\sim$ 

![](_page_51_Picture_11.jpeg)

![](_page_51_Picture_12.jpeg)

入札書保存

入札状況一覧

![](_page_52_Figure_0.jpeg)

# 指名競争入札 業務フロー

![](_page_53_Figure_1.jpeg)

![](_page_54_Picture_3.jpeg)

![](_page_55_Picture_21.jpeg)

表示案件 31-32

未参照有り

全案件数 32

![](_page_56_Figure_0.jpeg)

戻る

![](_page_57_Picture_5.jpeg)

![](_page_58_Figure_0.jpeg)

戻る

# 指名競争入札 業務フロー

![](_page_59_Figure_1.jpeg)

## 発注者様のホームページにアクセスし、 そこにある入札情報公開システムへのリンクをクリックして 入札情報公開システムを起動してください。

![](_page_61_Figure_0.jpeg)

![](_page_62_Picture_60.jpeg)

![](_page_63_Picture_16.jpeg)

п

ŦП

![](_page_64_Picture_11.jpeg)

**CALIFORNIA COMPANY** 

![](_page_65_Picture_55.jpeg)

г

電子入札システム

## 入札·契約結果情報検索

![](_page_66_Picture_100.jpeg)

名簿情報検索

発注見通し情報検索

発注情報検索

入札・契約情報検索

指名停止情報

お知らせ

受注者用<br>トップメニューへ

詳細を参照するには、工事名をクリックします。

検索結果一覧:6件のうち1-6件を表示

 $\blacksquare$ 

![](_page_66_Picture_101.jpeg)

検索結果一覧:6件のうち1-6件を表示

67

 $\Box$ 

![](_page_67_Picture_105.jpeg)

0000市

電子入札システム

#### $\Box$

●説明

戻る

# 発注見通し情報検索

![](_page_67_Picture_106.jpeg)

入札・契約情報検索

名簿情報検索

指名停止情報

お知らせ

受注者用<br>トップメニューへ

![](_page_67_Picture_107.jpeg)

入札·見積結果情報園覧

#### 入札経過(赤色で表示されているのは落札業者です。)

![](_page_67_Picture_108.jpeg)

#### 入札参加資格審査結果

![](_page_67_Picture_109.jpeg)

#### 備考

上記金額に100分の5に相当する額を加算した金額が契約の申し込みに係る金額である。